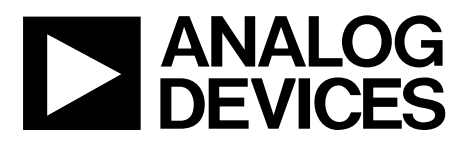

# EVAL-AD7294 User Guide UG-1004

One Technology Way • P.O. Box 9106 • Norwood, MA 02062-9106, U.S.A. • Tel: 781.329.4700 • Fax: 781.461.3113 • www.analog.com

## **Evaluating th[e AD7294](http://www.analog.com/AD7294?doc=EVAL-AD7294-UG-1004.pdf) 12-Bit Monitor and Control System with Multichannel ADC, DACs, Temperature Sensor, and Current Sense**

#### <span id="page-0-0"></span>**FEATURES**

**Full featured evaluation board for the [AD7294](http://www.analog.com/AD7294?doc=EVAL-AD7294-UG-1004.pdf) Graphical user interface (GUI) software with USB control Can be powered entirely from the USB port or by an external power source**

**Various link options**

#### <span id="page-0-1"></span>**EVALUATION KIT CONTENTS**

**[EVAL-AD7294](http://www.analog.com/EVAL-AD7294?doc=EVAL-AD7294-UG-1004.pdf) evaluation board [EVAL-AD7294](http://www.analog.com/EVAL-AD7294?doc=EVAL-AD7294-UG-1004.pdf) evaluation board software CD USB A to mini B cable**

#### <span id="page-0-2"></span>**EQUIPMENT NEEDED**

**Bench top power supply Connector cables**

#### <span id="page-0-3"></span>**DOCUMENTS NEEDED**

**[AD7294](http://www.analog.com/AD7294?doc=EVAL-AD7294-UG-1004.pdf) data sheet**

#### <span id="page-0-4"></span>**GENERAL DESCRIPTION**

This user guide describes the functionality and setup of the [EVAL-AD7294](http://www.analog.com/EVAL-AD7294?doc=EVAL-AD7294-UG-1004.pdf) evaluation board for th[e AD7294](http://www.analog.com/AD7294?doc=EVAL-AD7294-UG-1004.pdf) (TFQP package), which is a 12-bit monitoring and control device with multichannel ADC, four 12-bit DACs, temperature sensors, and current sensors. The [AD7294](http://www.analog.com/AD7294?doc=EVAL-AD7294-UG-1004.pdf) is a highly integrated solution that offers all the functionality necessary for precise control of the power amplifier in cellular base station applications.

Full details about th[e AD7294](http://www.analog.com/AD7294?doc=EVAL-AD7294-UG-1004.pdf) are available in th[e AD7294](http://www.analog.com/AD7294?doc=EVAL-AD7294-UG-1004.pdf) data sheet, which is available from Analog Devices, Inc., and should be consulted in conjunction with this user guide when using this evaluation board.

07922-101

#### <span id="page-0-5"></span>**[EVAL-AD7294](http://www.analog.com/EVAL-AD7294?doc=EVAL-AD7294-UG-1004.pdf) EVALUATION BOARD PHOTOGRAPH**

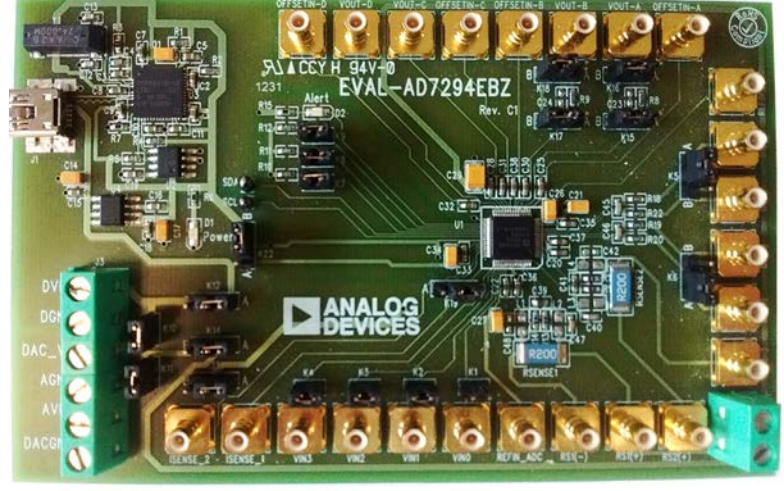

*Figure 1.*

## TABLE OF CONTENTS

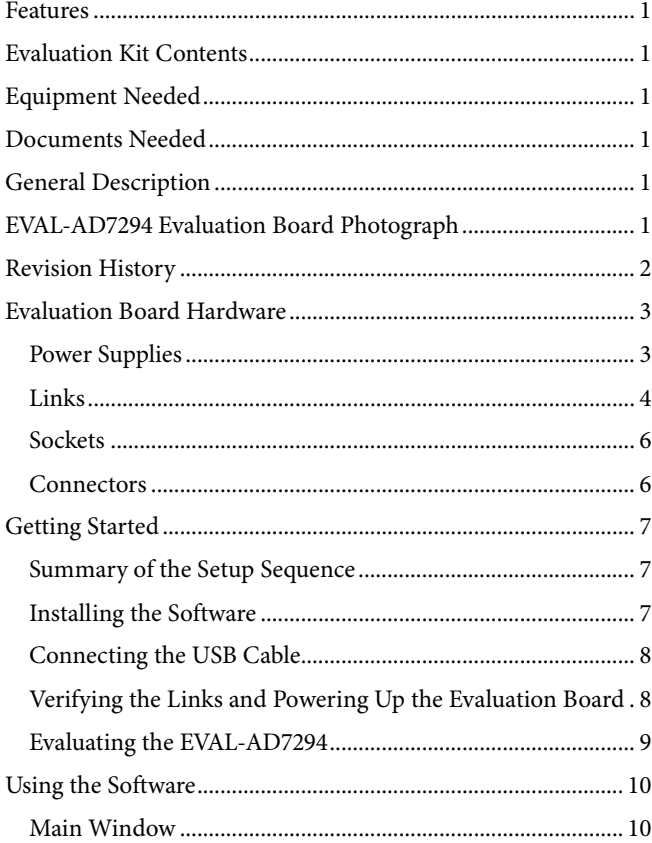

# UG-1004 EVAL-AD7294 User Guide

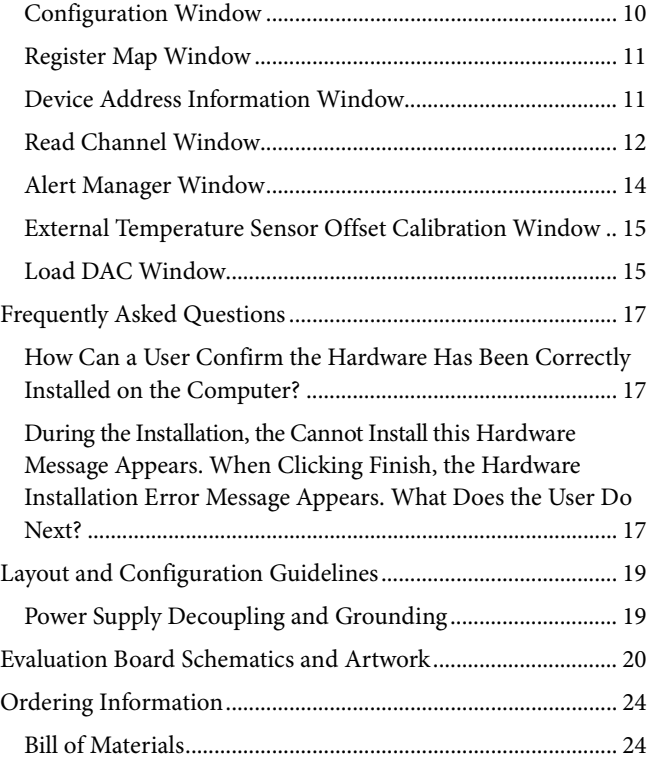

#### <span id="page-1-0"></span>**REVISION HISTORY**

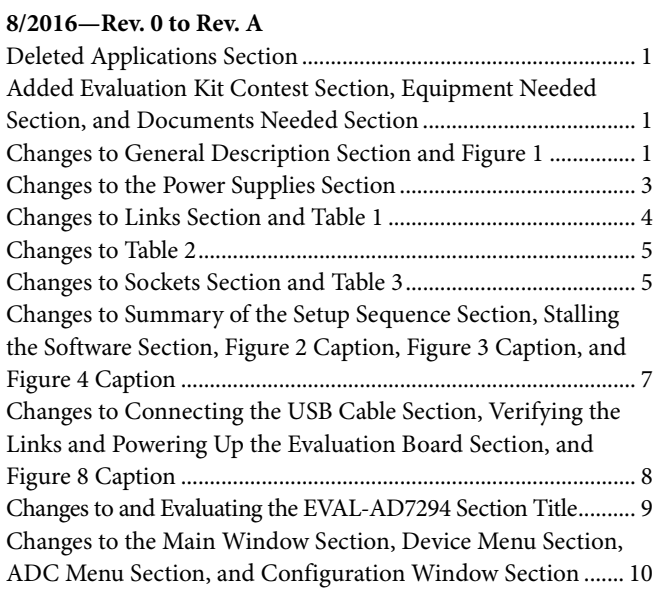

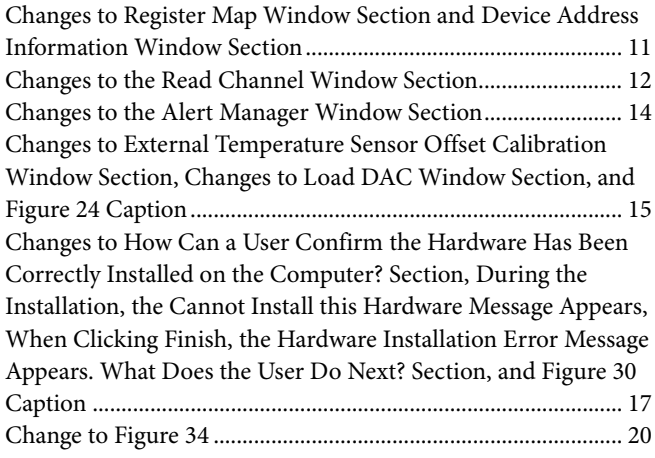

**4/2009—Revision 0: Initial Version**

## <span id="page-2-0"></span>EVALUATION BOARD HARDWARE **POWER SUPPLIES**

<span id="page-2-1"></span>There are two options available for powering th[e AD7294](http://www.analog.com/AD7294?doc=EVAL-AD7294-UG-1004.pdf) evaluation board:

- Using the USB port of a computer
- Using an external power supply

The default option for powering the [EVAL-AD7294](http://www.analog.com/EVAL-AD7294?doc=EVAL-AD7294-UG-1004.pdf) is using the USB port. This option is selected when the K12, K13, and K14 links are in Position A; however, Link K10 must be inserted to connect the DV<sub>DD</sub> pin and AV<sub>DD</sub>x pins, and K11 must be inserted to connect AV<sub>DD</sub>x pins and DAC OUTV+ xx pins. The 5 V from the USB port is regulated to 3.3 V, providing power for the USB controller and related USB circuitry. The USB port also provides the ground connections for th[e EVAL-AD7294.](http://www.analog.com/EVAL-AD7294?doc=EVAL-AD7294-UG-1004.pdf)

Alternatively, the other option for powering th[e EVAL-AD7294](http://www.analog.com/EVAL-AD7294?doc=EVAL-AD7294-UG-1004.pdf) is to use terminal blocks to enable the external power supply. This option is selected when the K12, K13, and K14 links are in Position B; the K10 and K11 links can be, but do not have to be, inserted as previously described.

Extensive ground planes on the [EVAL-AD7294](http://www.analog.com/EVAL-AD7294?doc=EVAL-AD7294-UG-1004.pdf) minimize the effect of high frequency noise interference. There are two ground planes: the AGND plane and the DGND plane. These planes are connected at any location close to the [AD7294;](http://www.analog.com/AD7294?doc=EVAL-AD7294-UG-1004.pdf) therefore, it is not recommended to connect the AGND and DGND planes elsewhere in the [EVAL-AD7294.](http://www.analog.com/EVAL-AD7294?doc=EVAL-AD7294-UG-1004.pdf) The AVDD and DVDD planes are decoupled to the relevant ground plane using 10 µF and 0.1 µF ceramic capacitors connected to the [AD7294.](http://www.analog.com/AD7294?doc=EVAL-AD7294-UG-1004.pdf)

The  $AD7294$  requires three power supply inputs: the  $AV<sub>DD</sub>, DV<sub>DD</sub>$ , and V<sub>DRIVE</sub>. The analog and digital supplies are independent of each other. The  $AV_{DD}$  and  $DV_{DD}$  supplies must be to tied to the same supply and can be powered from  $4.5$  V to  $5.5$  V. The  $V_{DRIVE}$ supply can be powered from 2.7 V to 5.5 V and can be different from the supply on  $AV_{DD}$  and  $DV_{DD}$  inputs. Th[e EVAL-AD7294](http://www.analog.com/EVAL-AD7294?doc=EVAL-AD7294-UG-1004.pdf) also contains an independent analog power supply for the operational amplifiers.

### <span id="page-3-0"></span>**LINKS**

The link options on the [EVAL-AD7294](http://www.analog.com/EVAL-AD7294?doc=EVAL-AD7294-UG-1004.pdf) must be set for the required functionality of the evaluation board prior to using the evaluation board. There are 20 link options, the functions of which are outlined in [Table 1.](#page-3-1) By default, power to th[e EVAL-AD7294](http://www.analog.com/EVAL-AD7294?doc=EVAL-AD7294-UG-1004.pdf) is supplied through the USB port.

<span id="page-3-1"></span>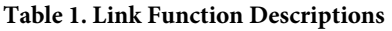

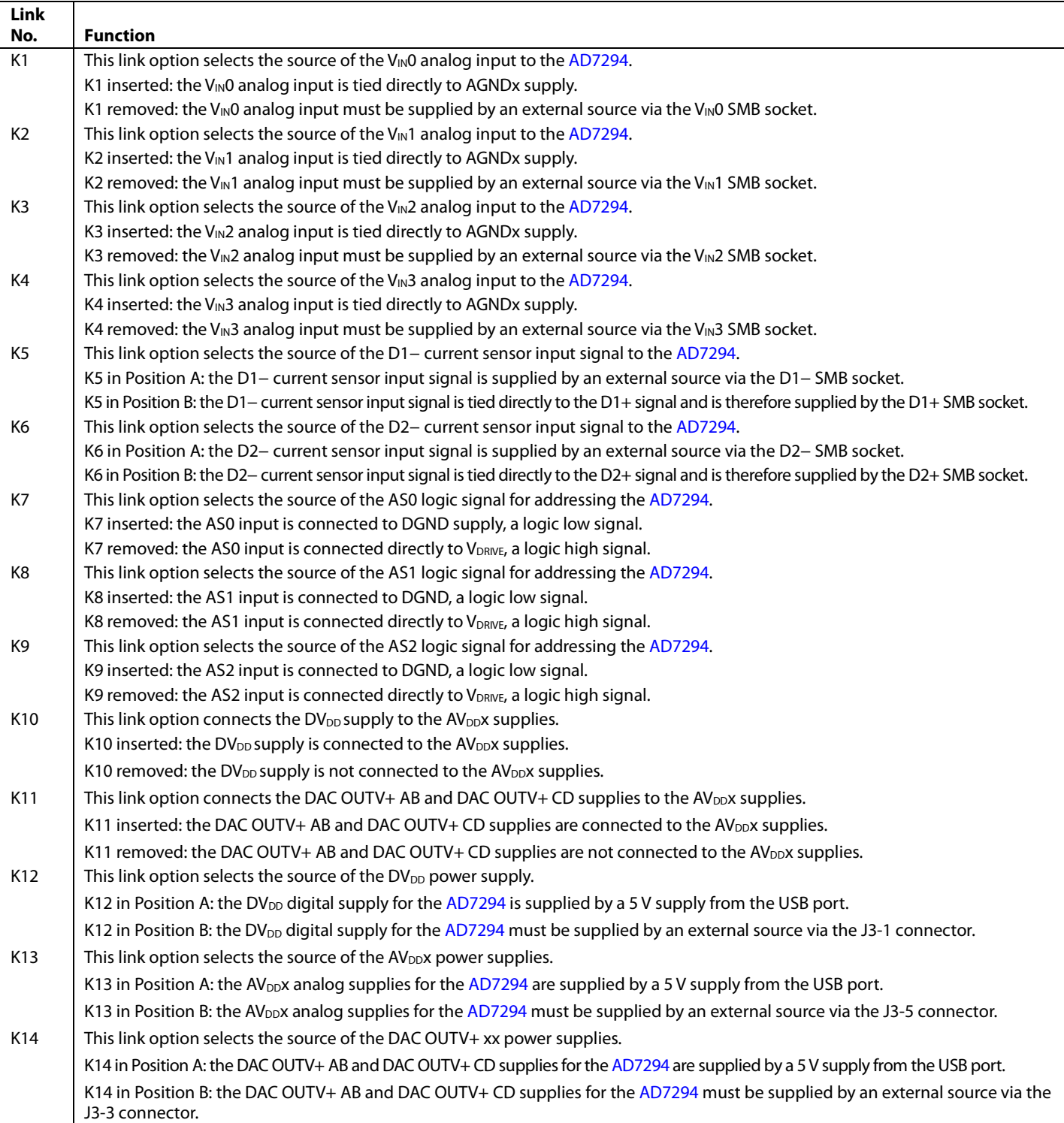

# EVAL-AD7294 User Guide UG-1004

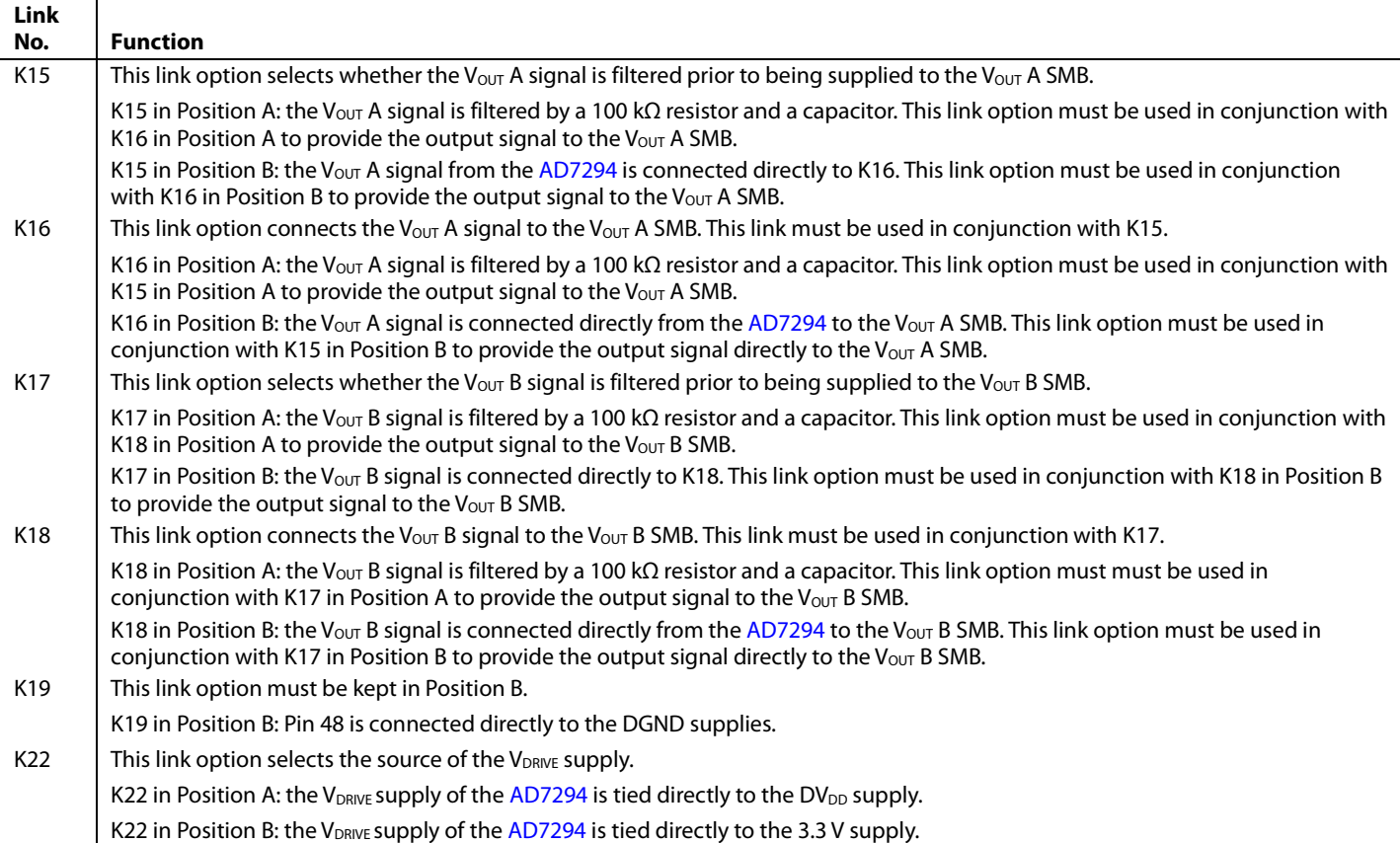

<span id="page-4-0"></span>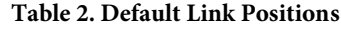

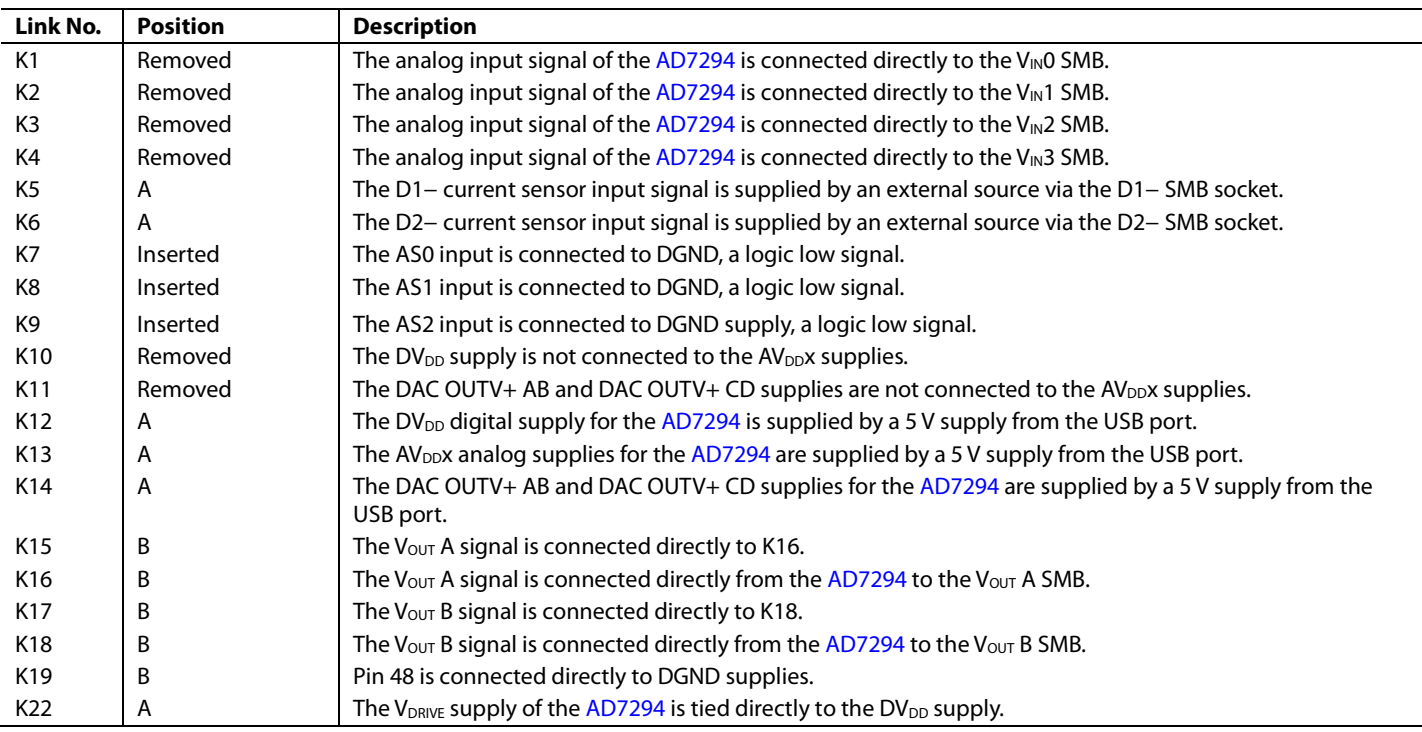

## UG-1004 EVAL-AD7294 User Guide

### <span id="page-5-0"></span>**SOCKETS**

There are 24 SMB input/output sockets relevant to the operation of the [AD7294](http://www.analog.com/AD7294?doc=EVAL-AD7294-UG-1004.pdf) on this evaluation board. All of the sockets apply an externally generated signal to the [EVAL-AD7294](http://www.analog.com/EVAL-AD7294?doc=EVAL-AD7294-UG-1004.pdf) evaluation board or access an output signal from th[e AD7294.](http://www.analog.com/AD7294?doc=EVAL-AD7294-UG-1004.pdf) When operating th[e EVAL-AD7294](http://www.analog.com/EVAL-AD7294?doc=EVAL-AD7294-UG-1004.pdf) with a USB power source, the only external sockets necessary are the sockets that supply the input signals to the analog inputs of the ADC ( $V_{IN}0$ ,  $V_{IN}1$ ,  $V_{IN}2$ , and  $V_{IN}$ 3), the current sensor input signals (RS1(+) and RS2(+)), and the temperature sensor input signals (D1+, D1−, D2+, and D2−).

The DAC outputs can be accessed via the Vour A, Vour B, Vour C, and  $V<sub>OUT</sub>$  D SMBs, and the current senor overrange outputs can be accessed via the ISENSE1 and ISENSE2 SMBs. The functions of all the SMB sockets on th[e AD7294](http://www.analog.com/AD7294?doc=EVAL-AD7294-UG-1004.pdf) evaluation board are outlined in [Table 3.](#page-5-2)

#### <span id="page-5-1"></span>**CONNECTORS**

There are two connectors (J2 and J3) on th[e EVAL-AD7294,](http://www.analog.com/EVAL-AD7294?doc=EVAL-AD7294-UG-1004.pdf) as outlined in [Table 4.](#page-5-3)

#### <span id="page-5-2"></span>**Table 3. Socket Functions**

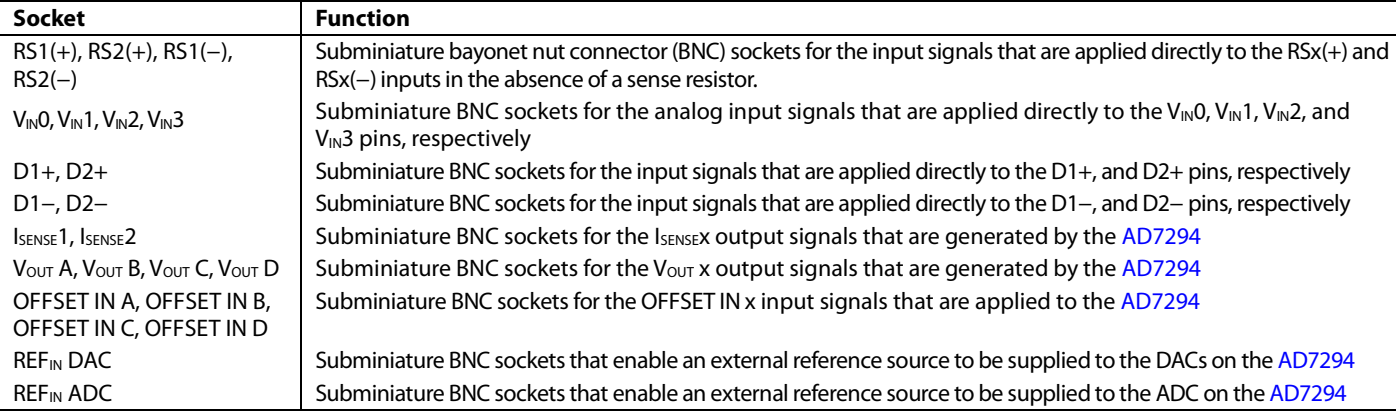

#### <span id="page-5-3"></span>**Table 4. Connector Functions**

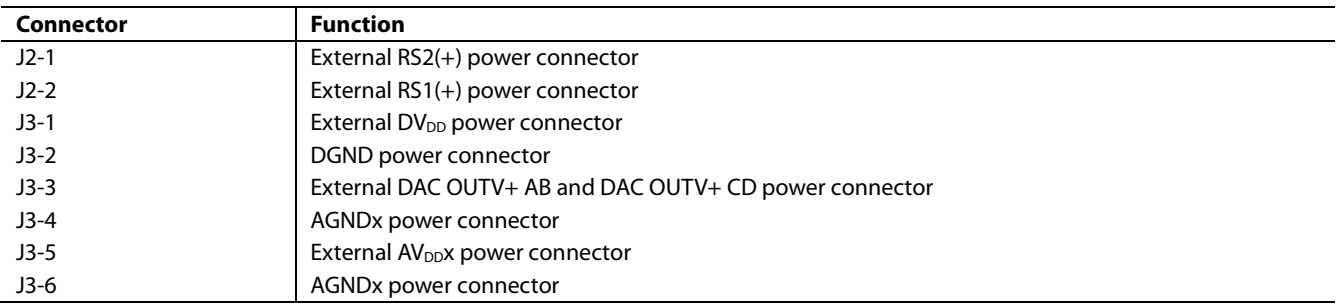

## <span id="page-6-0"></span>GETTING STARTED

#### <span id="page-6-1"></span>**SUMMARY OF THE SETUP SEQUENCE**

This installation uses the Windows XP® operating system. The installation consists of the following steps, described in detail in the sections that follow.

- 1. Install the [AD7294](http://www.analog.com/AD7294?doc=EVAL-AD7294-UG-1004.pdf) GUI software. Do not connect the USB cable from th[e AD7294](http://www.analog.com/AD7294?doc=EVAL-AD7294-UG-1004.pdf) evaluation board to the computer USB port at this stage. See the Installing [the Software](#page-6-2) section for more information.
- 2. Connect the USB port from the computer to th[e EVAL-](http://www.analog.com/EVAL-AD7294?doc=EVAL-AD7294-UG-1004.pdf)[AD7294,](http://www.analog.com/EVAL-AD7294?doc=EVAL-AD7294-UG-1004.pdf) and run the USB installation wizard. See the Connecting [the USB Cable](#page-7-0) section for more information.
- 3. Ensure the appropriate links are made throughout the evaluation board, and then power up the evaluation board. See the Verifying [the Links and Powering](#page-7-1) Up the Evaluation [Board](#page-7-1) section for more information.
- 4. Use the evaluation board software to operate the various functions on th[e AD7294.](http://www.analog.com/AD7294?doc=EVAL-AD7294-UG-1004.pdf)

### <span id="page-6-2"></span>**INSTALLING THE SOFTWARE**

- 1. Place the evaluation board software installation CD into the CD drive of the computer and open **My Computer**.
- 2. Double-click **Disc Drive (D:)**.
- 3. In the **AD7294 Installation** folder, double-click **Setup.exe** (see [Figure 2\)](#page-6-3) and install the software onto the hard drive of the computer by using the installation wizard (se[e Figure 3\)](#page-6-4). It is recommended to install the software in the default destination folder path, **C:\Program Files\Analog Devices Inc\AD7294**.

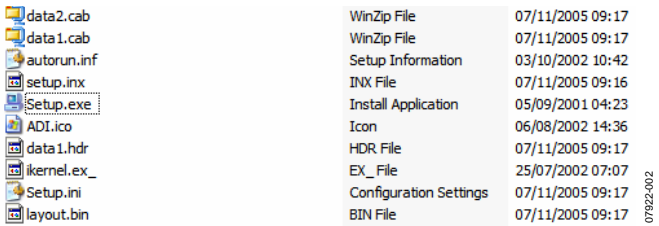

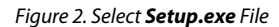

<span id="page-6-3"></span>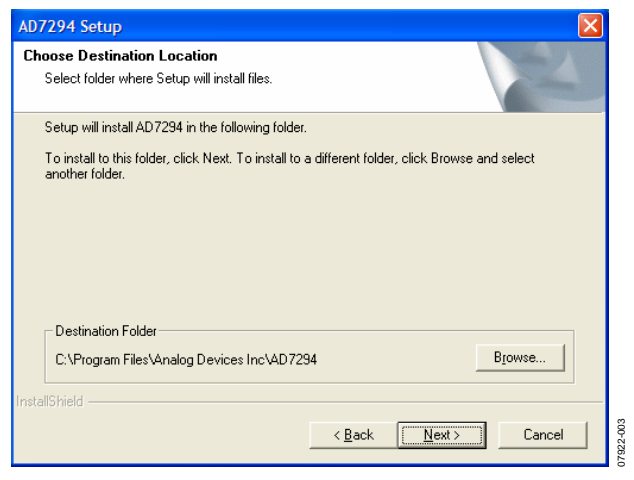

4. Choose **Analog Devices** from the **Select Program Folder** window (se[e Figure 4\)](#page-6-5). If the Analog Devices folder does not yet exist, create a folder called **Analog Devices** and add the program being installed to the new folder (se[e Figure 5\)](#page-6-6).

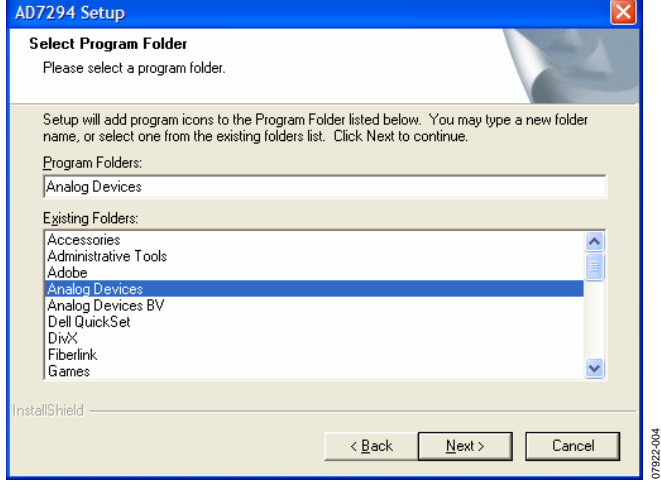

#### *Figure 4. [AD7294](http://www.analog.com/AD7294?doc=EVAL-AD7294-UG-1004.pdf) Select Program Folder Window*

<span id="page-6-5"></span>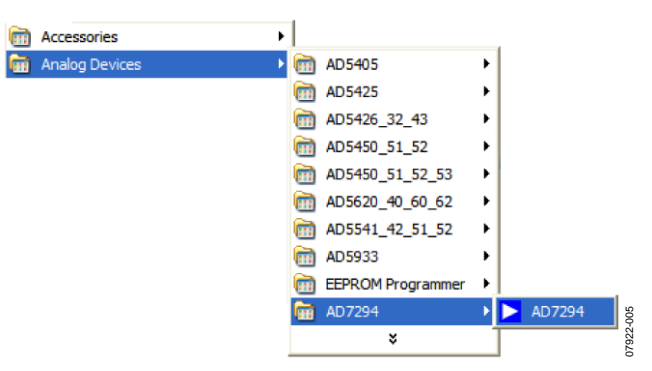

*Figure 5. Add the Program Icon*

- <span id="page-6-6"></span>5. After installing the software, remove the CD from the disc drive.
- 6. The message shown i[n Figure 6](#page-6-7) appears because the firmware code, which is downloaded to the evaluation board EEPROM memory each time the interface software program is opened, is not downloaded yet. The firmware code cannot be downloaded yet because there is no USB connection between the computer and the [AD7294](http://www.analog.com/AD7294?doc=EVAL-AD7294-UG-1004.pdf) evaluation board at this stage; therefore, this error message is expected.
- 7. Click **Cancel** and proceed to the procedures in the Connecting [the USB Cable](#page-7-0) section.

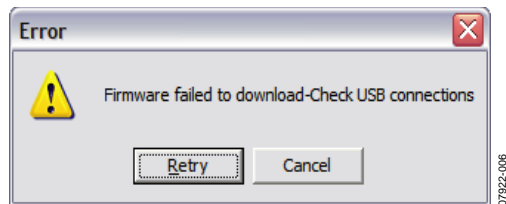

<span id="page-6-4"></span>*Figure 3. [AD7294](http://www.analog.com/AD7294?doc=EVAL-AD7294-UG-1004.pdf) Choose Destination Location Window*

<span id="page-6-7"></span>*Figure 6. Expected Error Message*

07922-006

## UG-1004 EVAL-AD7294 User Guide

### <span id="page-7-0"></span>**CONNECTING THE USB CABLE**

- 1. Plug the USB cable into the computer USB port and into the [AD7294](http://www.analog.com/AD7294?doc=EVAL-AD7294-UG-1004.pdf) evaluation board.
- 2. A message indicates a USB device has been detected and that new hardware has been found (see [Figure 7\)](#page-7-2).

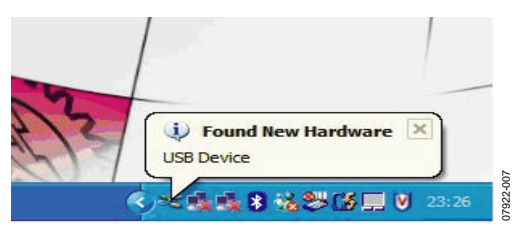

*Figure 7. Found New Hardware Message*

- <span id="page-7-2"></span>3. The **Found New Hardware Wizard** window appears (see [Figure 8\)](#page-7-3). This wizard installs software for the [EVAL-](http://www.analog.com/EVAL-AD7294?doc=EVAL-AD7294-UG-1004.pdf)[AD7294](http://www.analog.com/EVAL-AD7294?doc=EVAL-AD7294-UG-1004.pdf) evaluation kit.
- 4. Select **Install the software automatically (Recommended)** (see [Figure 8\)](#page-7-3), and then click **Next** to continue.

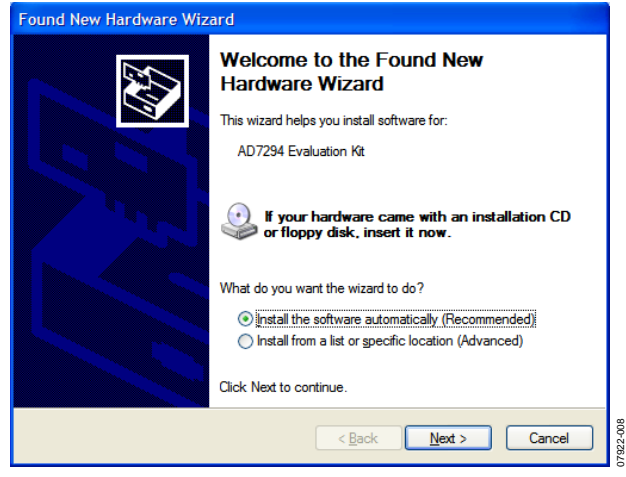

*Figure 8. Found New Hardware Wizard Window*

- <span id="page-7-3"></span>5. A warning message appears (see [Figure 9\)](#page-7-4), indicating the [EVAL-AD7294](http://www.analog.com/EVAL-AD7294?doc=EVAL-AD7294-UG-1004.pdf) hardware that is installing does not pass the Windows® logo testing to verify compatibility with Windows XP. This error appears because this is an evaluation setup installation and is not meant to be used in a production environment.
- 6. Click **Continue Anyway** and click **Finish**.

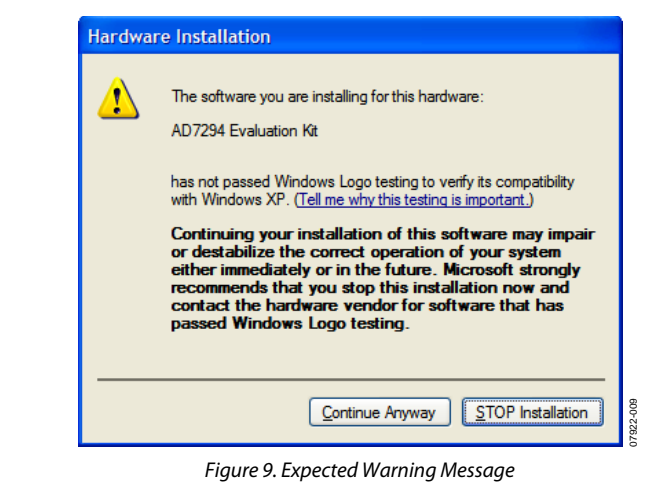

<span id="page-7-4"></span>7. The **Found New Hardware** message appears, alerting the user that the hardware is installed and ready to use (see [Figure 10\)](#page-7-5).

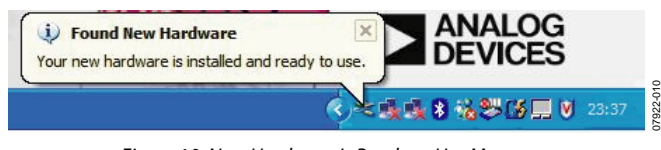

*Figure 10. New Hardware Is Ready to Use Message*

<span id="page-7-5"></span>To learn more about verifying and troubleshooting the installlation, refer to the [Frequently Asked Questions](#page-16-0) section.

### <span id="page-7-1"></span>**VERIFYING THE LINKS AND POWERING UP THE EVALUATION BOARD**

Take care before applying power and signals to the evaluation board. It is necessary to ensure all links are positioned correctly for the chosen operating mode.

[Table](#page-4-0) 2 shows the default positions the links are set to when the evaluation board is packaged. There are two different modes in which to operate the evaluation board. The user can either operate th[e EVAL-AD7294](http://www.analog.com/EVAL-AD7294?doc=EVAL-AD7294-UG-1004.pdf) with an external supply or use the supply provided by the USB port. However, when th[e EVAL-](http://www.analog.com/EVAL-AD7294?doc=EVAL-AD7294-UG-1004.pdf)[AD7294](http://www.analog.com/EVAL-AD7294?doc=EVAL-AD7294-UG-1004.pdf) is shipped, it is assumed that the user operates with the power provided by the USB port.

## EVAL-AD7294 User Guide UG-1004

When using the power supply from the USB port,

- 1. Ensure all links are positioned correctly for the chosen operating mode. It is important to note the USB cable cannot act as a supply source to th[e AD7294](http://www.analog.com/AD7294?doc=EVAL-AD7294-UG-1004.pdf) if the K10, K11, K12, K13, and K14 links are not inserted.
- 2. Connect the USB cable to the computer and to the evaluation board. Power is supplied automatically from the USB port to th[e AD7294](http://www.analog.com/AD7294?doc=EVAL-AD7294-UG-1004.pdf) if the links are correctly positioned.

When using an external power supply,

- 1. Ensure all links are positioned correctly for the chosen operating mode.
- 2. Make all relevant external power connections before using the evaluation board software. Supply these signals from an external supply via the power supply connector (J3) on the [EVAL-AD7294](http://www.analog.com/EVAL-AD7294?doc=EVAL-AD7294-UG-1004.pdf) or use the on-boar[d ADP3303](http://www.analog.com/ADP3303?doc=EVAL-AD7294-UG-1004.pdf) precision voltage reference.
- 3. Plug in the USB cable. If the user does not use the software provided in the evaluation kit and all external supplies are used, the USB cable is not required.
- 4. Turn on the external power supply.

After powering up the evaluation board, start using the software to evaluate the [AD7294.](http://www.analog.com/AD7294?doc=EVAL-AD7294-UG-1004.pdf) Th[e EVAL-AD7294](http://www.analog.com/EVAL-AD7294?doc=EVAL-AD7294-UG-1004.pdf) must be repowered when the software window is closed; that is, the USB must be disconnected and reinserted.

### <span id="page-8-0"></span>**EVALUATING TH[E EVAL-AD7294](http://www.analog.com/EVAL-AD7294?doc=EVAL-AD7294-UG-1004.pdf)**

The evaluation board software allows user to load values to the four DACs in the [AD7294,](http://www.analog.com/AD7294?doc=EVAL-AD7294-UG-1004.pdf) read values from the 9-channel multiplexed ADC and depict these values in a plot, monitor a signal between two limited values, and change the configuration of the device. See the [Using the](#page-9-0) Software section for more detailed information about these functions.

## <span id="page-9-0"></span>USING THE SOFTWARE **MAIN WINDOW**

<span id="page-9-1"></span>After following the procedures in the [Getting Started](#page-6-0) section, the main window, shown in [Figure 11,](#page-9-3) appears upon starting the evaluation software program. Use the drop-down menus in the **AD7294 Evaluation Software** main window to navigate through the various operational functions of th[e EVAL-AD7294](http://www.analog.com/EVAL-AD7294?doc=EVAL-AD7294-UG-1004.pdf) evaluation board.

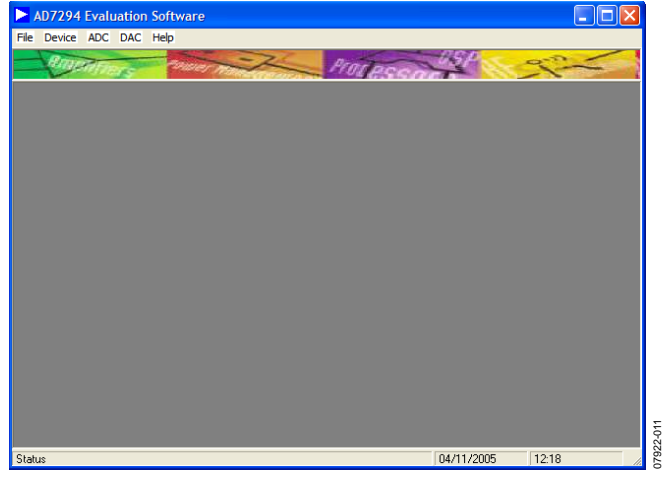

*Figure 11. AD7294 Evaluation Software Main Window*

#### <span id="page-9-3"></span>*Device Menu*

The **Device** menu (se[e Figure 12\)](#page-9-4) offers three options: **Configuration**, **Register Map**, and **Device Address**. Select **Configuration** to change the configuration address, that selects various modes and configurations of the device. Each of these options is examined in more detail in the [Configuration Window](#page-9-2) section. Selecting **Register Map** provides a user friendly tool to easily check the value of each bit in every readable register address. Selecting **Device Address** allows the user to choose the I<sup>2</sup>C slave address upon power-up.

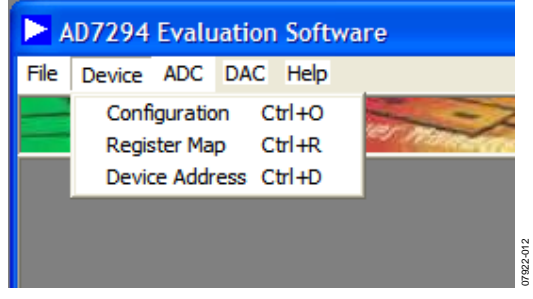

*Figure 12. Device Menu of the Main Window*

#### <span id="page-9-4"></span>*ADC Menu*

As shown in [Figure 13,](#page-9-5) the **ADC** menu accesses three functions: **Read Channel**, **Alert Manager**, and **External Sensor Calibration**. Selecting **Read Channel** shows some of the functionality options of the ADC. The **Alert Manager** option analyzes the alert register to check for out-of-limit alerts and the **External Sense Calibration** option enables calibrating the external temperature sensors.

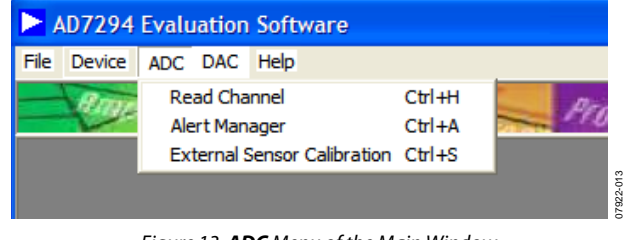

*Figure 13. ADC Menu of the Main Window*

#### <span id="page-9-5"></span>*DAC Menu*

The **DAC** menu allows the user to load values to any of the four DAC channels.

#### <span id="page-9-2"></span>**CONFIGURATION WINDOW**

The configuration of the various modes and functionalities of the device is carried out in the **Configuration** window. Two tabs are available in this window. The first tab, **Power Down**, offers various power-down mode options. Click the appropriate check box to select the desired option (see [Figure 14\)](#page-9-6), and the equivalent bit automatically sets in the configuration register in th[e AD7294.](http://www.analog.com/AD7294?doc=EVAL-AD7294-UG-1004.pdf) Check the bit is set using the register map.

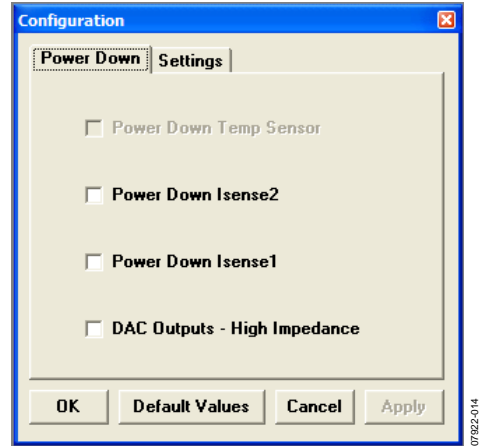

<span id="page-9-6"></span>*Figure 14. Power-Down Modes Available in the Configuration Window*

The second tab, **Settings**, allows the selection of various operating modes available for th[e AD7294](http://www.analog.com/AD7294?doc=EVAL-AD7294-UG-1004.pdf) (se[e Figure 15\)](#page-9-7).

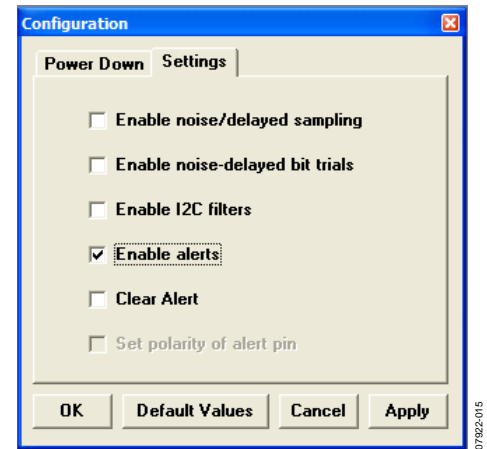

<span id="page-9-7"></span>*Figure 15.Modes Available in the Settings Tab of theConfigurationWindow*

#### <span id="page-10-0"></span>**REGISTER MAP WINDOW**

The **Register Map** window reads any register that can be accessed by the address pointer register. For more information about the address pointer register, see th[e AD7294](http://www.analog.com/AD7294?doc=EVAL-AD7294-UG-1004.pdf) data sheet. Each data register, whether 8 bits or 16 bits, is accessed by the software, and displays the contents in the **Register Map** window. The window provides details about the function or mode represented by each bit, shown i[n Figure 16.](#page-10-2) The **Register Details** box of this window allows the user to see the decimal value of a register and the position in the address pointer register.

#### <span id="page-10-1"></span>**DEVICE ADDRESS INFORMATION WINDOW**

The serial bus address byte is the first byte that the user writes to the device. The five LSBs of this byte are user-programmable on the evaluation board, with the  $I^2C$  address determined by the logic state of the AS1, AS2, and AS3 pins (that is, by connecting jumpers to the AS1, AS2, and AS3 pins). For more information about the I<sup>2</sup>C interface, see th[e AD7294](http://www.analog.com/AD7294?doc=EVAL-AD7294-UG-1004.pdf) data sheet. With any jumper inserted, the signal is grounded; therefore, the K7 jumper reads 0 with a jumper inserted (se[e Figure 17\)](#page-10-3).

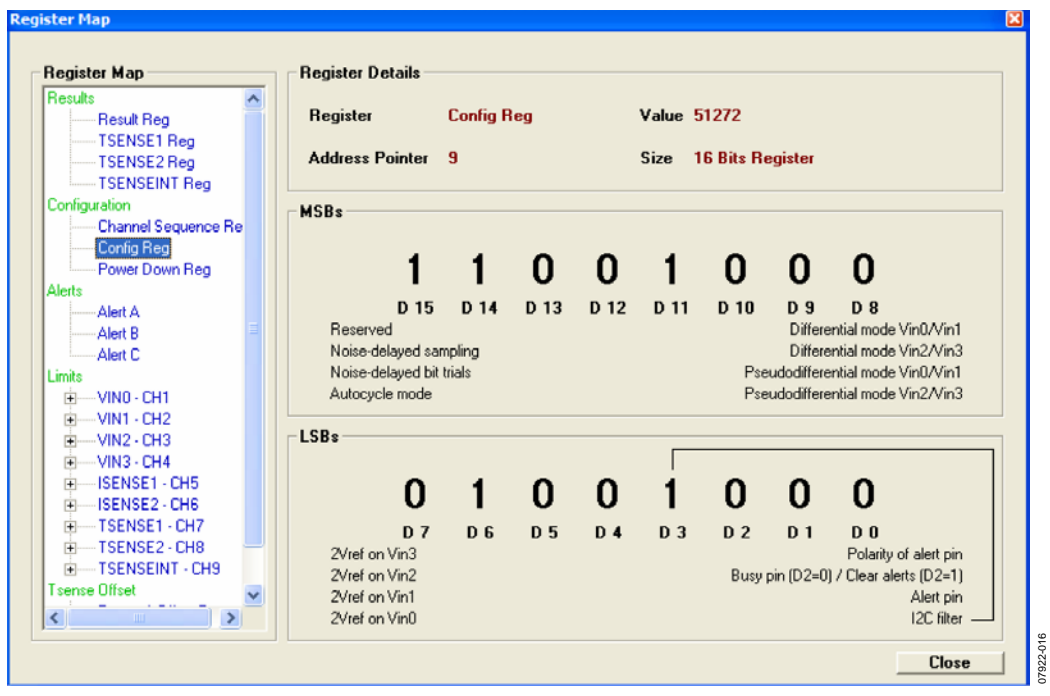

*Figure 16. Register Map Window*

<span id="page-10-3"></span><span id="page-10-2"></span>

|                           | <b>AS3 AS2 AS1 Pin Configuration</b> |       | <b>I2C Slave Address Bits</b>                                                                                                    |  |                      |  |                |
|---------------------------|--------------------------------------|-------|----------------------------------------------------------------------------------------------------|--|----------------------|--|----------------|
|                           | AS3 AS2 AS1                          |       |                                                                                                    |  | A6 A5 A4 A3 A2 A1 A0 |  |                |
|                           |                                      |       |                                                                                                    |  | 0 0 0 1 1            |  | 0 <sub>0</sub> |
| K <sub>9</sub><br>Removed | K8<br><b>Removed Inserted</b>        | $K$ 7 | This is the I2C Slave Address of the AD7294. The Address can be<br>changed by inserting or removing the jumpers K9, K8 and K7 prior<br>to power up.<br>Once the part is powered up, the I2C Address cannot be changed. |  |                      |  |                |

*Figure 17. Device Address Information Window*

#### <span id="page-11-0"></span>**READ CHANNEL WINDOW**

To read the converted analog signals from the 9-channel ADC, select **Read Channel** in the **ADC** menu of the main window. The **Read Channel** window appears, allowing the user to select which channel to access by clicking one of the nine tabs at the top of the window. There are two methods of reading the converted data. Clicking **Read Single Value** adds one value at a time to a list, whereas clicking **Start Scope** stores the values in an array to draw the scope plot. Various user options are also available in the **Read Channel** window (see [Figure 18\)](#page-11-1).

The differential mode can be selected for Channel 1 to Channel 4 (VIN0 to VIN3) by clicking the **Differential Mode** button. This mode allows analog input signals on Channel 1 and Channel 2 to become a differential input pair and input signals on Channel 3 and Channel 4 to form another differential pair. In addition, in differential mode it is possible to use the input channels in pseudodifferential mode when an offset from ground is provided on one of the differential inputs, thus enabling the advantage of canceling common-mode voltages.

To zoom in on a signal in the plot, use the arrows in the corners of the graphing tool (circled i[n Figure 18\)](#page-11-1). To activate the DATA<sub>HIGH</sub> and DATA<sub>LOW</sub> functions and the hysteresis functions, click the arrow in the top left of the window (circled in red in [Figure 18\)](#page-11-1). Two tab options appear on the right side of the window: the **Limits** tab and the **Vref** tab. With the **Limits** tab selected, the user can set up predetermined limits for the converted input signals. The alert bit is flagged and the relative bit in the alert status register is triggered when the input signal becomes greater than the DATA<sub>HIGH</sub> limit or less than the DATA<sub>LOW</sub> limit. Note that the alert bit does not turn off until the signal is within the specified hysteresis limits (see the circled signal in [Figure 19\)](#page-11-2). To benefit from this option, the user must click **Alert Manager** at the lower right of the window or select the **Alert Manager** from the **ADC** menu in the main window of the evaluation software.

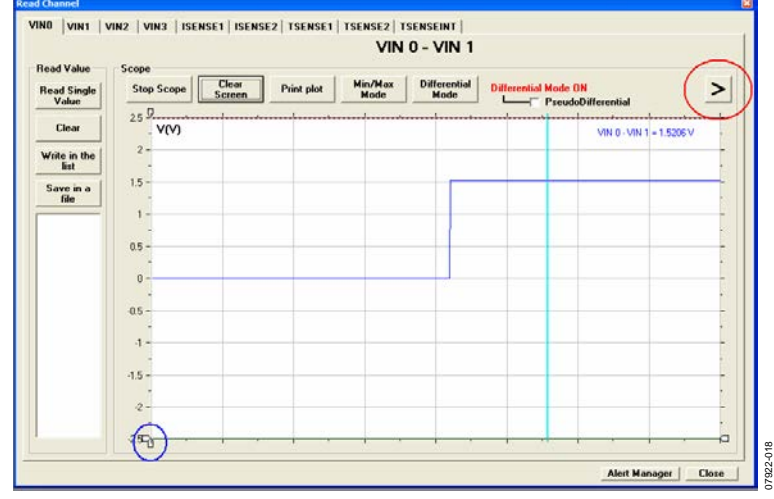

*Figure 18. Read Channel Window*

<span id="page-11-1"></span>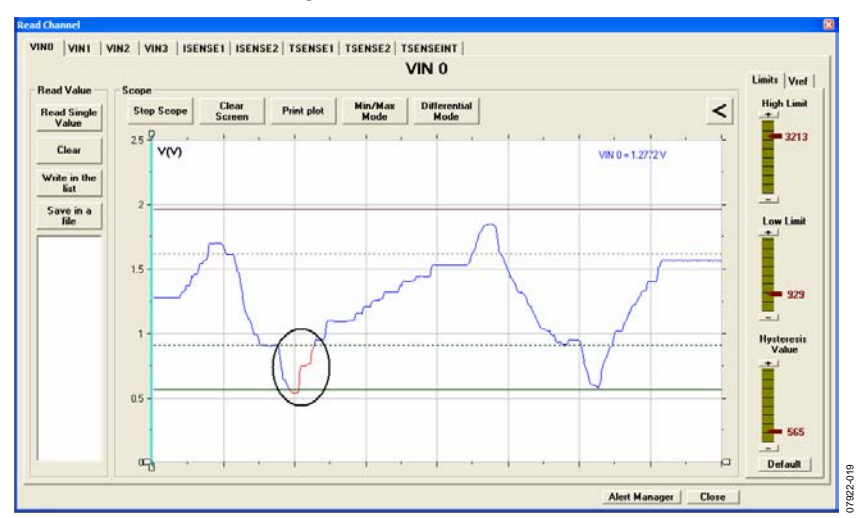

<span id="page-11-2"></span>*Figure 19. Data Limit Function*

If the hysteresis register is filled with all 1s, the device operates in minimum/maximum mode. The DATA<sub>HIGH</sub> register stores the maximum conversion result and the DATALOW register stores the minimum conversion result.

The minimum/maximum mode is enabled by clicking the **Min/Max Mode** button or by dragging the slider in the **Hysteresis Value** box up to 4095 in the **Limits** tab (se[e Figure 19\)](#page-11-2).

The **Vref** tab (se[e Figure 21\)](#page-12-0) allows the user to select an external reference for the ADC with two decimals of accuracy.

The current sense tabs (**ISENSE1** and **ISENSE2**) in the **Read Channel** window allow the user to enter a desired RSENSE value from 10 m $\Omega$  up to 999 m $\Omega$ —to use on the evaluation board (see [Figure 22\)](#page-12-1), or, if a larger RSENSE resistor is required, scale the yaxis results in proportion to the RSENSE on th[e EVAL-AD7294.](http://www.analog.com/EVAL-AD7294?doc=EVAL-AD7294-UG-1004.pdf)  For example, if an RSENSE of 1.1  $\Omega$  is required with a 10 m $\Omega$ RSENSE on th[e EVAL-AD7294,](http://www.analog.com/EVAL-AD7294?doc=EVAL-AD7294-UG-1004.pdf) divide the y-axis result by 110 or divide the y-axis scale by 20.

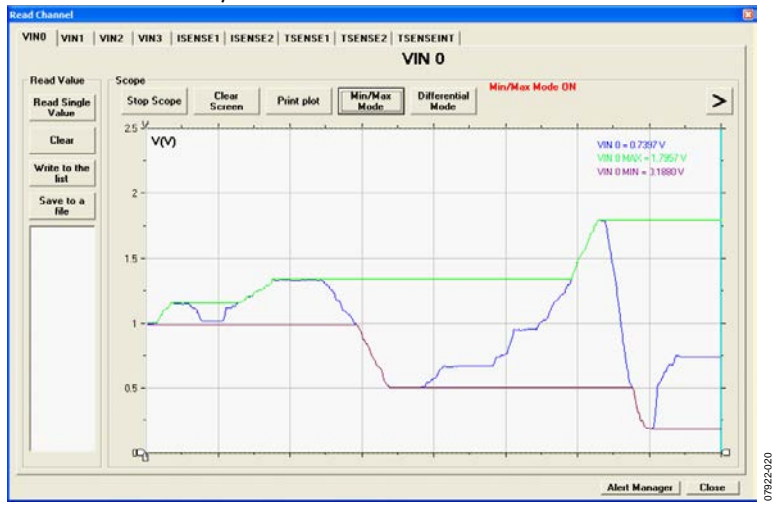

*Figure 20. Minimum/Maximum Mode of Operation for the Read Channel Window*

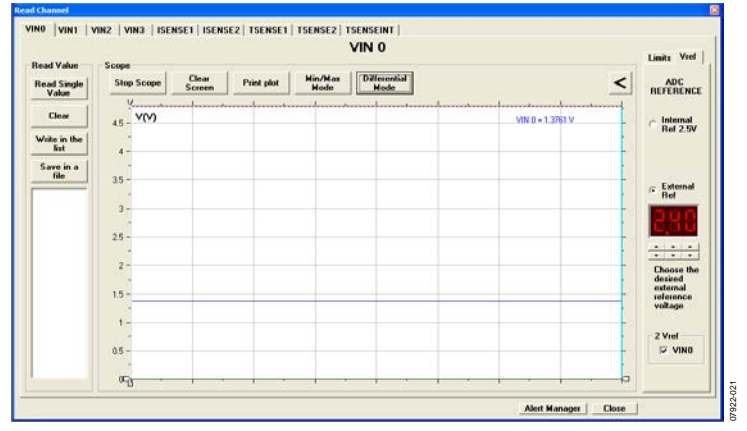

*Figure 21. Vref Tab of the Read Channel Window*

<span id="page-12-0"></span>

| <b>Read Value</b>           | Scope                      |                 |            |                 |  |                     |        |
|-----------------------------|----------------------------|-----------------|------------|-----------------|--|---------------------|--------|
| Read Single<br>Value        | <b>Stop Scope</b>          | Clear<br>Screen | Print plot | Min/Max<br>Mode |  |                     | $\geq$ |
|                             | $+9$                       |                 |            |                 |  |                     |        |
| Clear                       | <b>I(A)</b>                |                 |            |                 |  | ISENSE 1 + 0.0979 A |        |
| Write to the<br><b>Fat</b>  | $0.8 -$                    |                 |            |                 |  |                     |        |
| Save to a<br><b>Ho</b>      | $08 -$                     |                 |            |                 |  |                     |        |
|                             | $0.4 -$                    |                 |            |                 |  |                     |        |
|                             | $0.2 -$                    |                 |            |                 |  |                     |        |
|                             |                            |                 |            |                 |  |                     |        |
|                             | $\bf{0}$                   |                 |            |                 |  |                     |        |
| <b>Riense</b><br>Value      |                            |                 |            |                 |  |                     |        |
|                             | 42                         |                 |            |                 |  |                     |        |
|                             | $04 -$                     |                 |            |                 |  |                     |        |
| $\cdot$ $\cdot$ $\cdot$     |                            |                 |            |                 |  |                     |        |
| <b>Choose</b> the           | $0.6 -$                    |                 |            |                 |  |                     |        |
| detained<br>external        | $0.8 -$                    |                 |            |                 |  |                     |        |
| <b>Riense</b> in<br>ad that |                            |                 |            |                 |  |                     |        |
|                             | $\mathcal{H}_{\mathbf{U}}$ |                 |            |                 |  |                     | b      |

<span id="page-12-1"></span>Rev. A | Page 13 of 25 *Figure 22. ISENSE1 Tab of the Read Channel Window*

#### <span id="page-13-0"></span>**ALERT MANAGER WINDOW**

The **Alert Manager** window analyzes the alert register to check for any alert events. An alert issignaled on a specific channel when the input analog signal becomes greater than or less than the specified limits. The software changes the marker from the color gray to the color red to convey an alert (se[e Figure 23\)](#page-13-1). Due to timing constraints inherent in the software and Windows, an alert can be checked every 100 ms to 2000 ms. The period of time can be controlled using the scroll bar at the bottom of the window. The entire contents of the alert register can be cleared by writing all 1s to the alert status register.

The **Alert Manager** window also allows the autocycle mode to be selected for the four uncommitted analog input channels as well as the two ISENSE channels. The desired channels can be selected by clicking the **Autocycle Mode** button in the **Alert Manager** window and then selecting the appropriate check boxes in the **Channels** box (se[e Figure 24\)](#page-13-2). Consult the **Register Map** window for the assignment of each alert bit into the three alert registers.

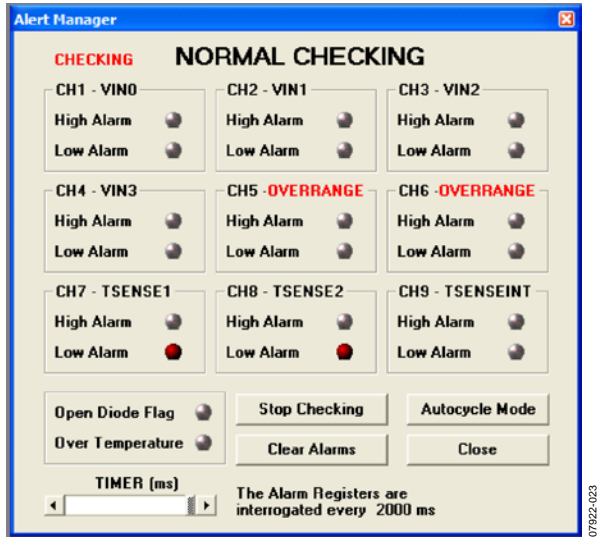

*Figure 23. Alert Manager Window*

<span id="page-13-1"></span>

| CH1 - VINO<br>◕<br><b>High Alarm</b><br><b>Low Alarm</b> | <b>CH<sub>2</sub> - VIN1</b><br>▵<br><b>High Alarm</b><br>Low Alarm | <b>CH3 - VIN2</b><br><b>High Alarm</b><br>Low Alarm    | <b>Channels</b><br>$\Gamma$ CH <sub>1</sub>                           |
|----------------------------------------------------------|---------------------------------------------------------------------|--------------------------------------------------------|-----------------------------------------------------------------------|
| CH4 - VIN3<br>۵<br><b>High Alarm</b><br><b>Low Alarm</b> | CH5 - ISENSE1<br><b>High Alarm</b><br>Low Alarm                     | CH6 - ISENSE2<br><b>High Alarm</b><br><b>Low Alarm</b> | $\overline{v}$ CH <sub>2</sub><br>$\Box$ CH3<br>$\nabla$ CH4          |
| -CH7 - TSENSE1-<br>۵<br><b>High Alarm</b><br>Low Alarm   | -CH8 - TSENSE2-<br>High Alarm<br>Low Alarm                          | CH9 - TSENSEINT-<br><b>High Alarm</b><br>Low Alarm     | $\sqsubset$ CH5<br>$\Box$ CH6                                         |
| Open Diode Flag<br>Over Temperature $\bigcirc$           | <b>Stop Checking</b><br>$\Delta$<br><b>Clear Alarms</b>             | <b>Autocycle Mode</b><br>Close                         | The Auto<br><b>Cycle Mode</b><br>stops the<br>Scope and<br>vice versa |

<span id="page-13-2"></span>*Figure 24. Autocycle Mode Checking in the Alert Manager Window*

#### <span id="page-14-0"></span>**EXTERNAL TEMPERATURE SENSOR OFFSET CALIBRATION WINDOW**

The **External Temperature Sensor Offset Calibration** window calibrates the temperature, correcting errors attributable to noise that may be coupled onto the Dx+ and Dx− pins of the remote temperature sensors. Both  $T_{\text{SENSE}}1$  and  $T_{\text{SENSE}}2$  can be offset using the gauges shown i[n Figure 25.](#page-14-2) The sliders can be adjusted from between −32°C and +31.75°C, and the resulting value is automatically subtracted as a twos complement 8-bit reading from every temperature measurement before the value is stored in the relative result register.

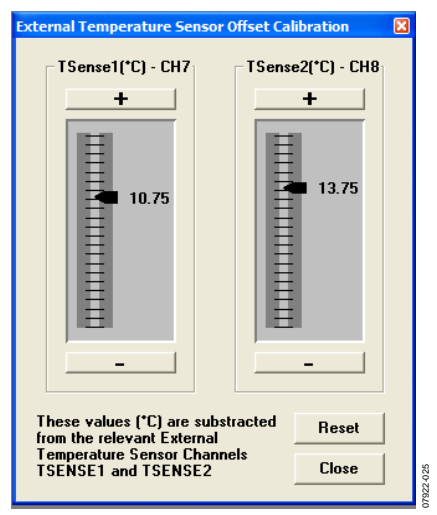

<span id="page-14-2"></span>*Figure 25. External Temperature Sensor Offset Calibration Window*

### <span id="page-14-1"></span>**LOAD DAC WINDOW**

The **DAC** tab in the main window contains only the **Load DAC Channel** window. The **Load DAC** window allows the user to select any of the four DAC outputs and load a value to them, using the slider on the left side of the window (se[e Figure 26\)](#page-14-3). All four DACs can be loaded simultaneously. Note that the DAC output is twice the reference voltage when no offset is applied.

An external offset can be applied to the selected DAC by clicking the **External Offset** button at the bottom of the **Load DAC** window. The **External Offset** box opens on the right side of the **Load DAC** window.

The user can select an offset of greater than or equal to the minimum offset input, 1.67 V. The resulting DAC output shown in the **Plot** box is given by

$$
V_{OUT}=3\,V_{OFFSET}-5+\,V_{DAC}
$$

[Figure 27](#page-15-0) shows an external voltage of 2.0 V being applied to DAC1. As a result, the DAC1 output is approximately 3.5 V, as determined by the previous formula and shown in the **Plot** box o[f Figure 27.](#page-15-0) Select the appropriate check box in the **External Offset** box in the **Load DAC** window to load the offset. Additionally, if an offset voltage is applied to the OFFSET IN x pin to achieve DAC output voltages in excess of 5 V, an external DAC\_OUTPUT\_V+ supply of up to 16.5 V is required via Terminal J3.3. For more details, refer to th[e AD7294](http://www.analog.com/AD7294?doc=EVAL-AD7294-UG1004.pdf) data sheet.

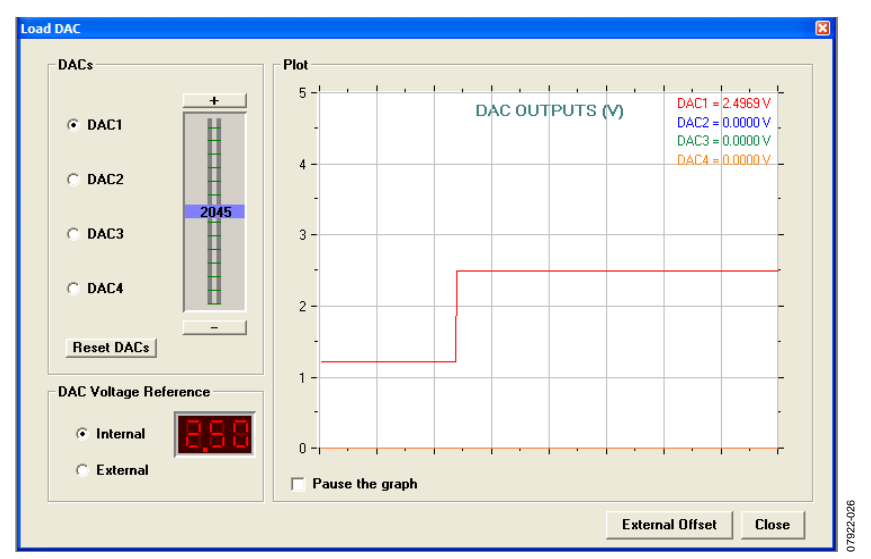

<span id="page-14-3"></span>*Figure 26. Load DAC Window*

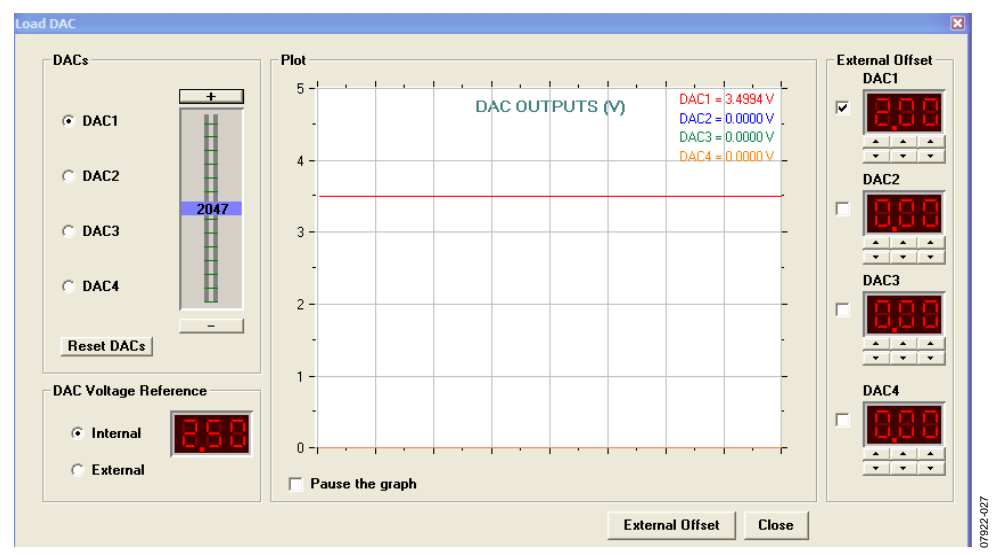

<span id="page-15-0"></span>*Figure 27. External Offset in Load DAC Window*

## <span id="page-16-0"></span>FREQUENTLY ASKED QUESTIONS

#### <span id="page-16-1"></span>**HOW CAN A USER CONFIRM THE HARDWARE HAS BEEN CORRECTLY INSTALLED ON THE COMPUTER?**

Right-click **My Computer** and left-click **Propertie**s. On the **Hardware** tab, click **Device Manager** (see [Figure 28\)](#page-16-3).

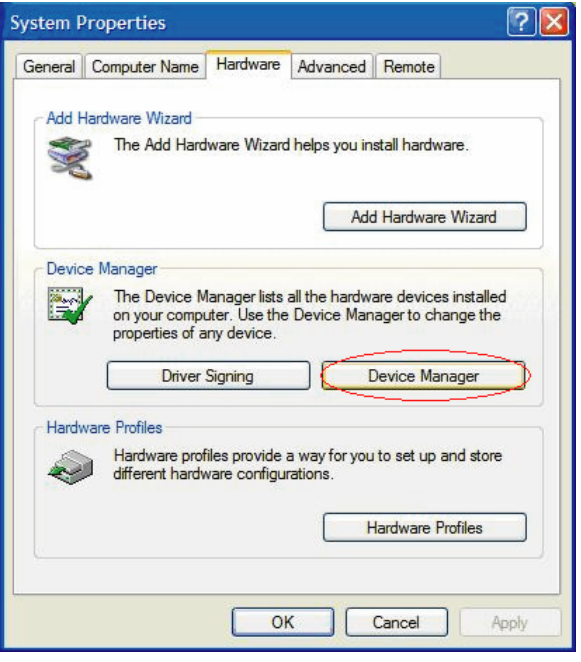

*Figure 28. Accessing the Device Manager*

<span id="page-16-3"></span>Scroll to **Universal Serial Bus controllers** and expand the root directory (se[e Figure 29\)](#page-16-4). When th[e AD7294](http://www.analog.com/AD7294?doc=EVAL-AD7294-UG-1004.pdf) hardware is correctly installed, each time the user inserts the USB cable into the evaluation board, the items under the **Universal Serial Bus controllers** root refresh[. Figure 29](#page-16-4) shows the [AD7294](http://www.analog.com/AD7294?doc=EVAL-AD7294-UG-1004.pdf) is present each time the evaluation board and USB cable is plugged in correctly. The root is subsequently refreshed when the USB cable is unplugged from the evaluation board and th[e AD7294](http://www.analog.com/AD7294?doc=EVAL-AD7294-UG-1004.pdf) evaluation kit connection is removed from the root.

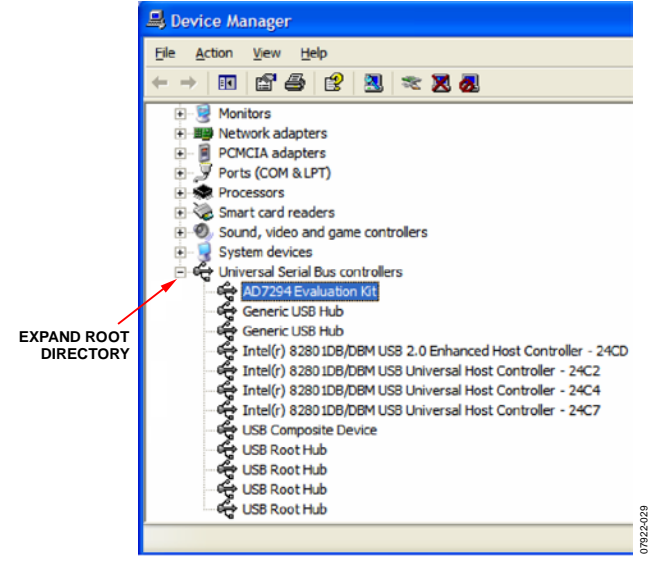

<span id="page-16-4"></span>*Figure 29. Universal Serial Bus Controllers Root Directory, with Correctly Installed Hardware*

#### <span id="page-16-2"></span>**DURING THE INSTALLATION, THE CANNOT INSTALL THIS HARDWARE MESSAGE APPEARS. WHEN CLICKING FINISH, THE HARDWARE INSTALLATION ERROR MESSAGE APPEARS. WHAT DOES THE USER DO NEXT?**

Assuming the software is installed correctly, the message in [Figure 30](#page-16-5) indicates th[e AD7294](http://www.analog.com/AD7294?doc=EVAL-AD7294-UG-1004.pdf) device drivers are not installed to the correct folder. Therefore, the computer has not recognized th[e EVAL-AD7294.](http://www.analog.com/EVAL-AD7294?doc=EVAL-AD7294-UG-1004.pdf)

<span id="page-16-5"></span>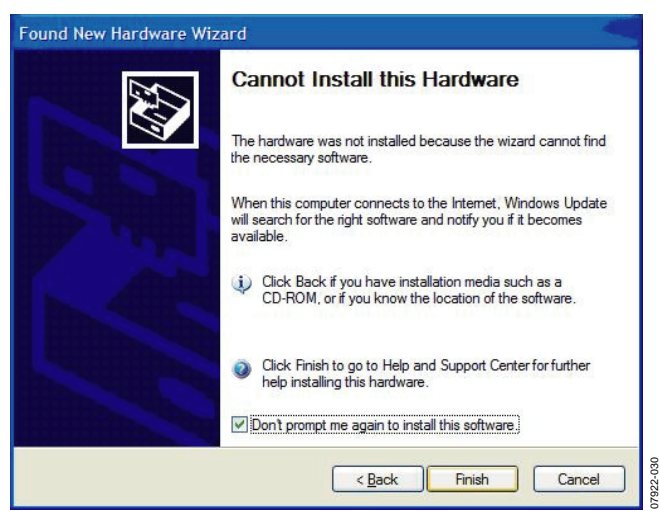

*Figure 30. Cannot Install this Hardware Window*

07922-028

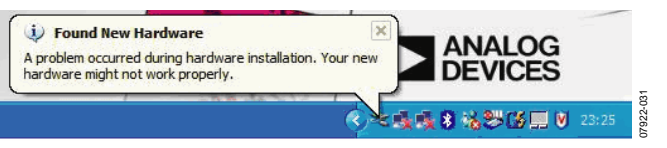

*Figure 31. Hardware Installation Error Message*

<span id="page-17-0"></span>To install the drivers, right-click **My Computer** and left-click **Properties**. On the **Hardware** tab, click **Device Manager**. Expand **Other devices** (see [Figure 32\)](#page-17-0), and right-click **USB Device** and choose **Uninstall Driver**. Unplug the evaluation board and wait for approximately 30 sec before plugging it in again.

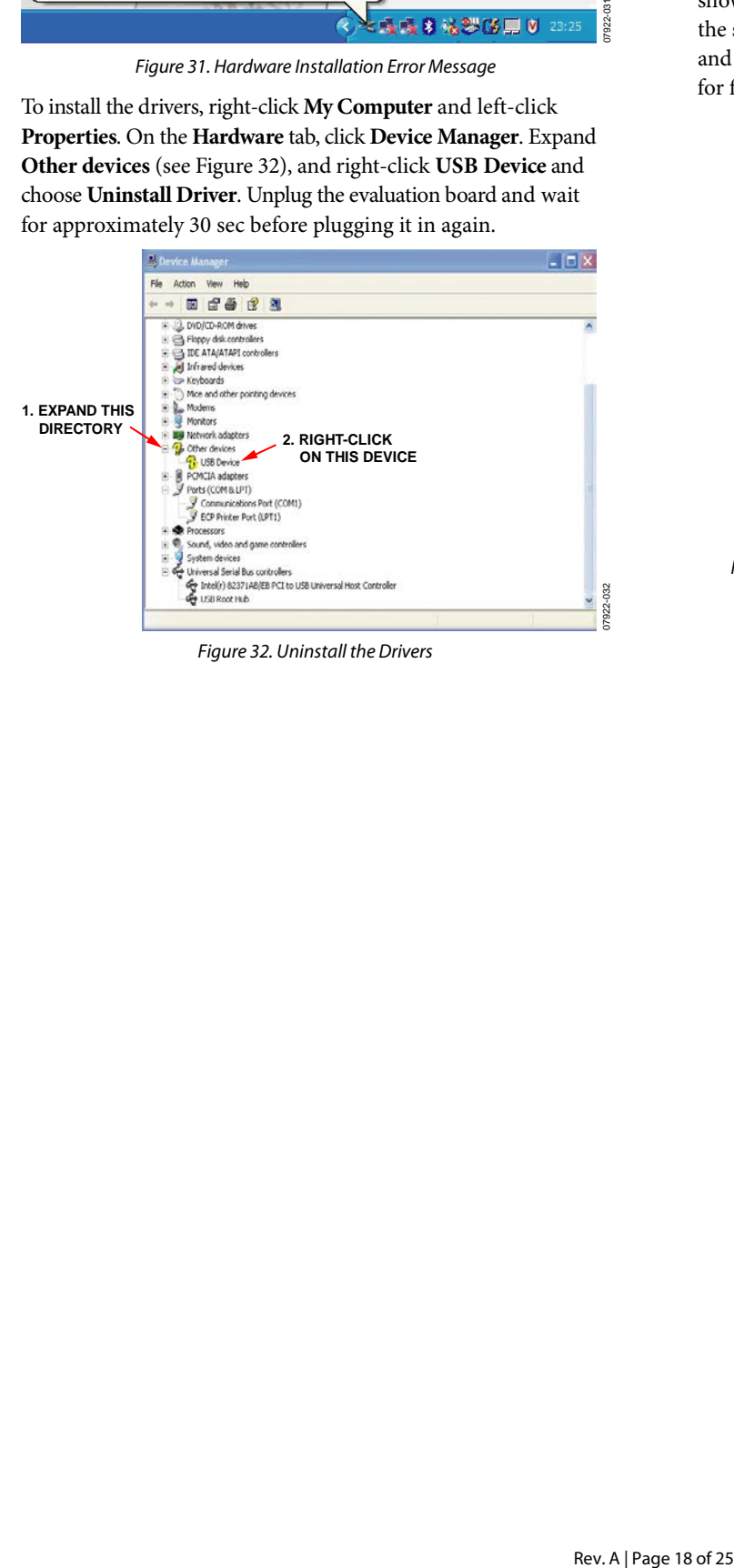

*Figure 32. Uninstall the Drivers*

Proceed through the installation wizard a second time. A correct installation is indicated by the expanded root directory shown in [Figure 33.](#page-17-1) If you encounter the same error message the second time, uninstall the device driver and the software, and then contact the Analog Devices applications department for further instructions and driver files.

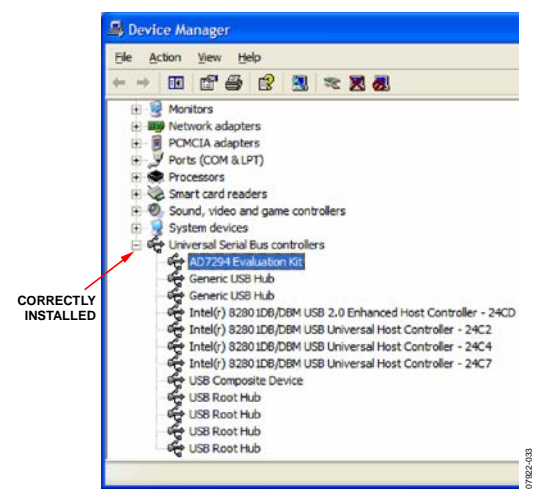

<span id="page-17-1"></span>*Figure 33. Correct Installation Results in an Expanded Root Directory*

## <span id="page-18-0"></span>LAYOUT AND CONFIGURATION GUIDELINES **POWER SUPPLY DECOUPLING AND GROUNDING**

<span id="page-18-1"></span>When accuracy is important in a circuit, carefully consider the power supply and ground return layout on th[e EVAL-AD7294.](http://www.analog.com/EVAL-AD7294?doc=EVAL-AD7294-UG-1004.pdf)  The printed circuit board containing the [AD7294](http://www.analog.com/AD7294?doc=EVAL-AD7294-UG-1004.pdf) must have separate analog and digital sections, each having an area of the [EVAL-AD7294.](http://www.analog.com/EVAL-AD7294?doc=EVAL-AD7294-UG-1004.pdf) If th[e AD7294](http://www.analog.com/AD7294?doc=EVAL-AD7294-UG-1004.pdf) is in a system where other devices require an AGND to DGND connection, the connection must be made at only one point. This ground point must be as close as possible to th[e AD7294.](http://www.analog.com/AD7294?doc=EVAL-AD7294-UG-1004.pdf)

The power supply to the [AD7294](http://www.analog.com/AD7294?doc=EVAL-AD7294-UG-1004.pdf) must be decoupled with 10  $\mu$ F tantalum capacitor and 0.1 µF ceramic capacitor. The capacitors must be placed as close as possible to the device, with the 0.1 µF ceramic capacitor closer to the device than the tantalum capacitor. In addition, it is important that the  $0.1 \mu$ F capacitor has low effective series resistance (ESR) and low effective series inductance (ESI).

The 0.1 µF capacitor provides a low impedance path to ground for high frequencies caused by transient currents due to internal logic switching.

The power supply line must have as large a trace as possible to provide a low impedance path and to reduce glitch effects on the supply line. Clocks and other components with fast-switching digital signals must be shielded from other parts of th[e EVAL-](http://www.analog.com/EVAL-AD7294?doc=EVAL-AD7294-UG-1004.pdf)[AD7294](http://www.analog.com/EVAL-AD7294?doc=EVAL-AD7294-UG-1004.pdf) by a digital ground. Avoid crossover of digital and analog signals if possible. When traces cross on opposite sides of the [EVAL-AD7294,](http://www.analog.com/EVAL-AD7294?doc=EVAL-AD7294-UG-1004.pdf) ensure that they run at right angles to each other to reduce feedthrough effects on the [EVAL-AD7294.](http://www.analog.com/EVAL-AD7294?doc=EVAL-AD7294-UG-1004.pdf) The most efficient board layout technique is the microstrip technique, where the component side of th[e EVAL-AD7294](http://www.analog.com/EVAL-AD7294?doc=EVAL-AD7294-UG-1004.pdf) is dedicated to the ground plane only and the signal traces are placed on the solder side; however, this is not always possible with a 2-layer board.

# <span id="page-19-0"></span>EVALUATION BOARD SCHEMATICS AND ARTWORK

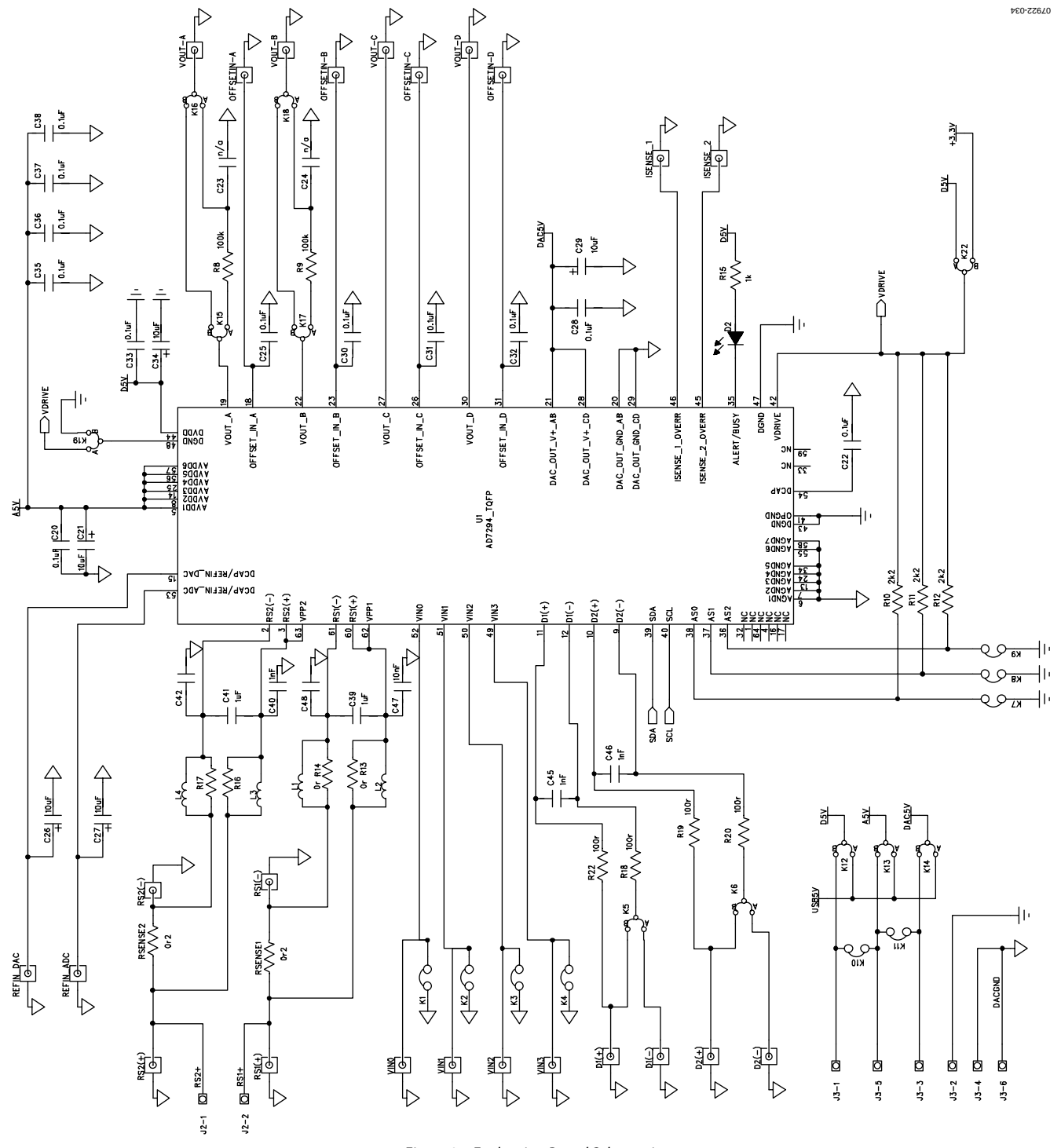

*Figure 34. Evaluation Board Schematic*

## EVAL-AD7294 User Guide UG-1004

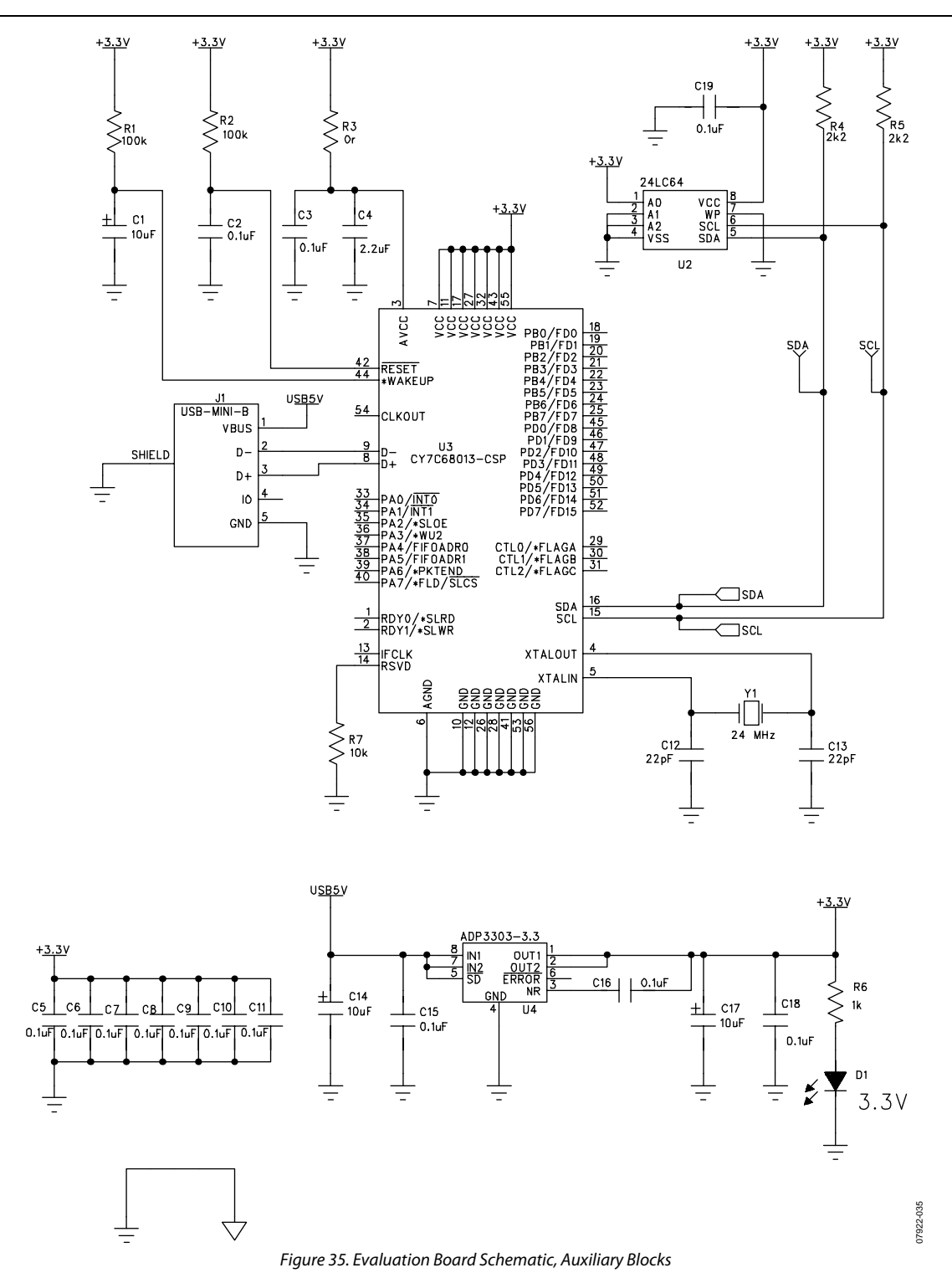

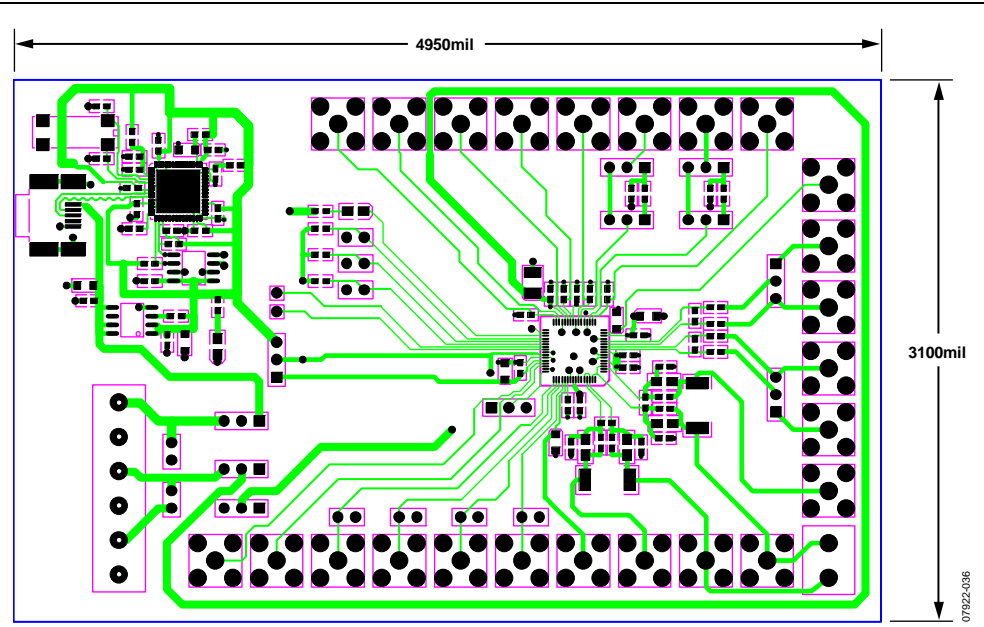

Figure 36. Evaluation Board Layout, Component Side View

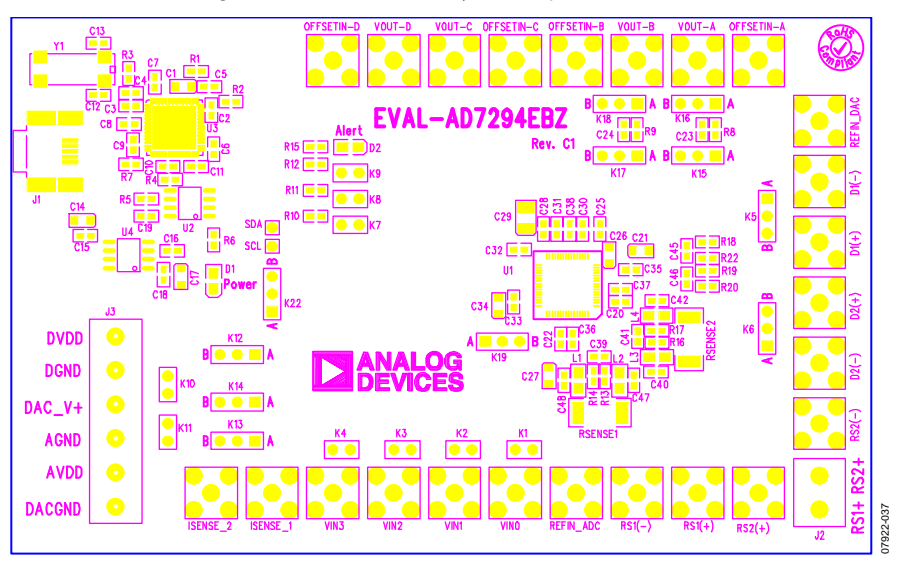

Figure 37. Evaluation Board Layout, Silkscreen View

# EVAL-AD7294 User Guide UG-1004

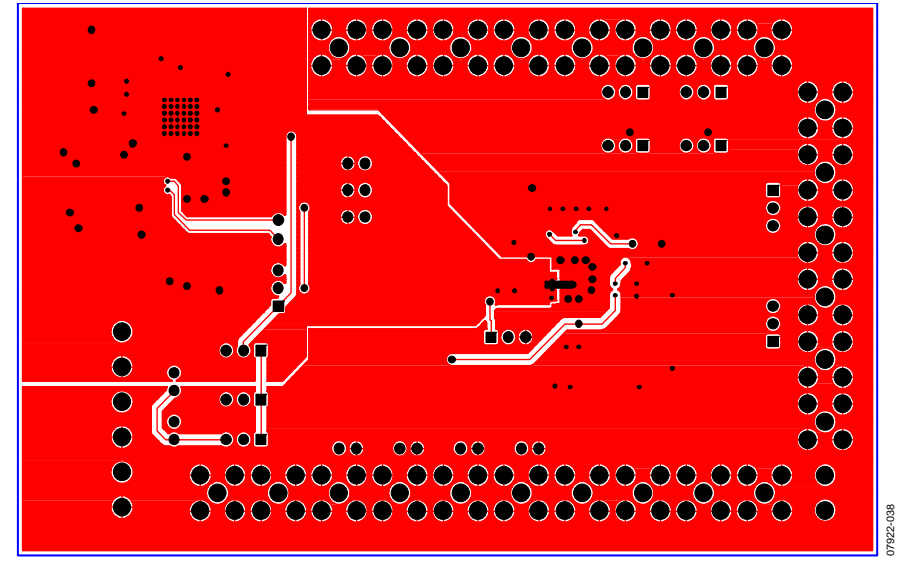

*Figure 38. Evaluation Board Layout, Solder Side View*

## <span id="page-23-0"></span>ORDERING INFORMATION

<span id="page-23-1"></span>**BILL OF MATERIALS**

**Table 5.** 

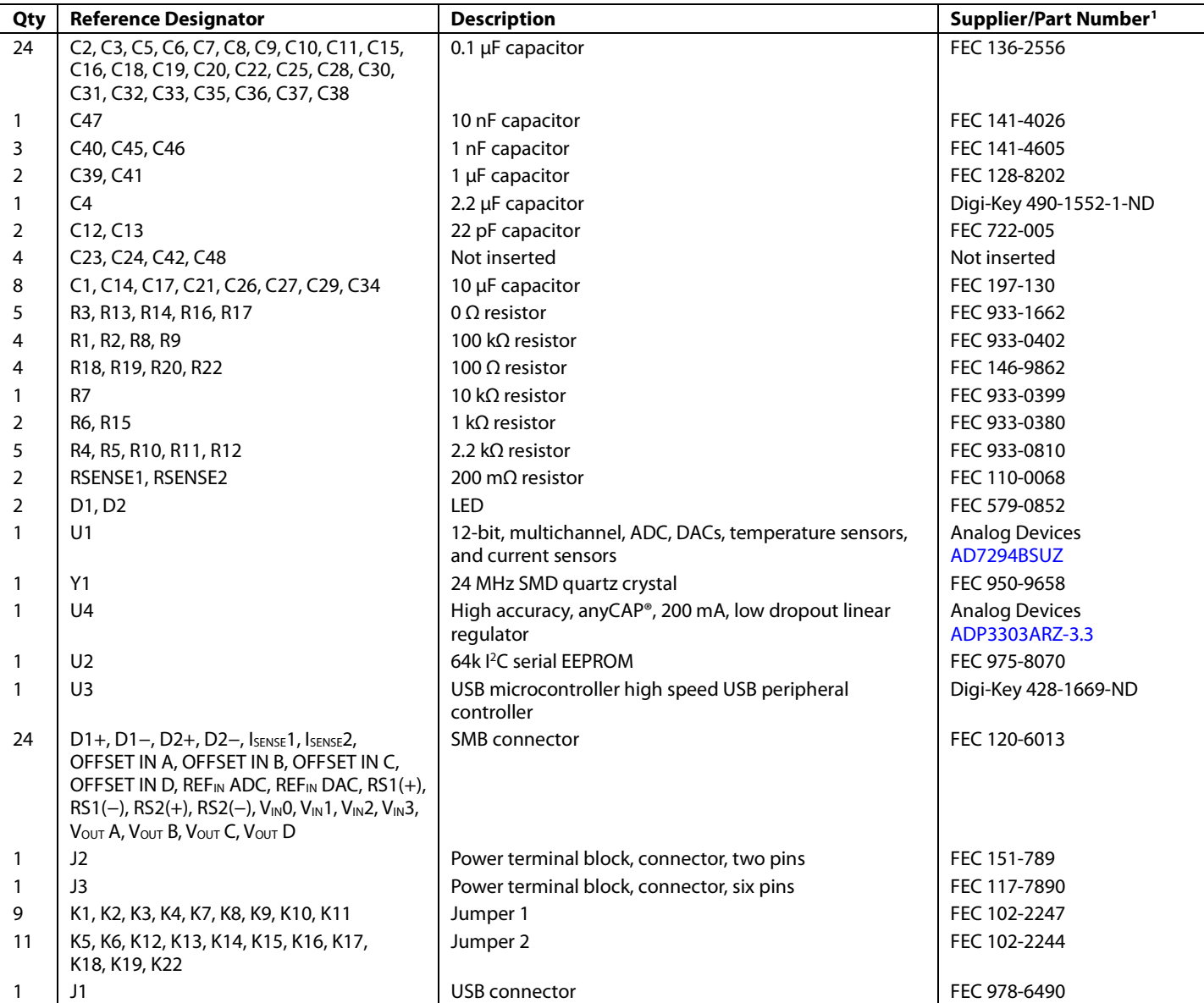

<sup>1</sup> FEC = Farnell Electronics, Inc.

## **NOTES**

I 2 C refers to a communications protocol originally developed by Philips Semiconductors (now NXP Semiconductors).

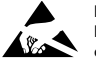

**ESD Caution ESD (electrostatic discharge) sensitive device**. Charged devices and circuit boards can discharge without detection. Although this product features patented or proprietary protection circuitry, damage may occur on devices subjected to high energy ESD. Therefore, proper ESD precautions should be taken to avoid performance degradation or loss of functionality.

#### **Legal Terms and Conditions**

By using the evaluation board discussed herein (together with any tools, components documentation or support materials, the "Evaluation Board"), you are agreeing to be bound by the terms and conditions set forth below ("Agreement") unless you have purchased the Evaluation Board, in which case the Analog Devices Standard Terms and Conditions of Sale shall govern. Do not use the Evaluation Board until you have read and agreed to the Agreement. Your use of the Evaluation Board shall signify your acceptance of the Agreement. This Agreement is made by and between you ("Customer") and Analog Devices, Inc. ("ADI"), with its principal place of business at One Technology Way, Norwood, MA 02062, USA. Subject to the terms and conditions of the Agreement, ADI hereby grants to Customer a free, limited, personal, temporary, non-exclusive, non-sublicensable, non-transferable license to use the Evaluation Board FOR EVALUATION PURPOSES ONLY. Customer understands and agrees that the Evaluation Board is provided for the sole and exclusive purpose referenced above, and agrees not to use the Evaluation Board for any other purpose. Furthermore, the license granted is expressly made subject to the following additional limitations: Customer shall not (i) rent, lease, display, sell, transfer, assign, sublicense, or distribute the Evaluation Board; and (ii) permit any Third Party to access the Evaluation Board. As used herein, the term "Third Party" includes any entity other than ADI, Customer, their employees, affiliates and in-house consultants. The Evaluation Board is NOT sold to Customer; all rights not expressly granted herein, including ownership of the Evaluation Board, are reserved by ADI. CONFIDENTIALITY. This Agreement and the Evaluation Board shall all be considered the confidential and proprietary information of ADI. Customer may not disclose or transfer any portion of the Evaluation Board to any other party for any reason. Upon discontinuation of use of the Evaluation Board or termination of this Agreement, Customer agrees to promptly return the Evaluation Board to ADI. ADDITIONAL RESTRICTIONS. Customer may not disassemble, decompile or reverse engineer chips on the Evaluation Board. Customer shall inform ADI of any occurred damages or any modifications or alterations it makes to the Evaluation Board, including but not limited to soldering or any other activity that affects the material content of the Evaluation Board. Modifications to the Evaluation Board must comply with applicable law, including but not limited to the RoHS Directive. TERMINATION. ADI may terminate this Agreement at any time upon giving written notice<br>to Customer. Cust WARRANTIES OR REPRESENTATIONS OF ANY KIND WITH RESPECT TO IT. ADI SPECIFICALLY DISCLAIMS ANY REPRESENTATIONS, ENDORSEMENTS, GUARANTEES, OR WARRANTIES, EXPRESS OR IMPLIED, RELATED TO THE EVALUATION BOARD INCLUDING, BUT NOT LIMITED TO, THE IMPLIED WARRANTY OF MERCHANTABILITY, TITLE, FITNESS FOR A PARTICULAR PURPOSE OR NONINFRINGEMENT OF INTELLECTUAL PROPERTY RIGHTS. IN NO EVENT WILL ADI AND ITS LICENSORS BE LIABLE FOR ANY INCIDENTAL, SPECIAL, INDIRECT, OR CONSEQUENTIAL DAMAGES RESULTING FROM CUSTOMER'S POSSESSION OR USE OF THE EVALUATION BOARD, INCLUDING BUT NOT LIMITED TO LOST PROFITS, DELAY COSTS, LABOR COSTS OR LOSS OF GOODWILL. ADI'S TOTAL LIABILITY FROM ANY AND ALL CAUSES SHALL BE LIMITED TO THE AMOUNT OF ONE HUNDRED US DOLLARS (\$100.00). EXPORT. Customer agrees that it will not directly or indirectly export the Evaluation Board to another country, and that it will comply with all applicable<br>United States federal Massachusetts (excluding conflict of law rules). Any legal action regarding this Agreement will be heard in the state or federal courts having jurisdiction in Suffolk County, Massachusetts, and Customer hereby submits to the personal jurisdiction and venue of such courts. The United Nations Convention on Contracts for the International Sale of Goods shall not apply to this Agreement and is expressly disclaimed.

**©2009–2016 Analog Devices, Inc. All rights reserved. Trademarks and registered trademarks are the property of their respective owners. UG07922-0-8/16(A)**

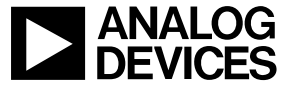

www.analog.com